(Windows 10 Version)

# Word-2016-03-長文

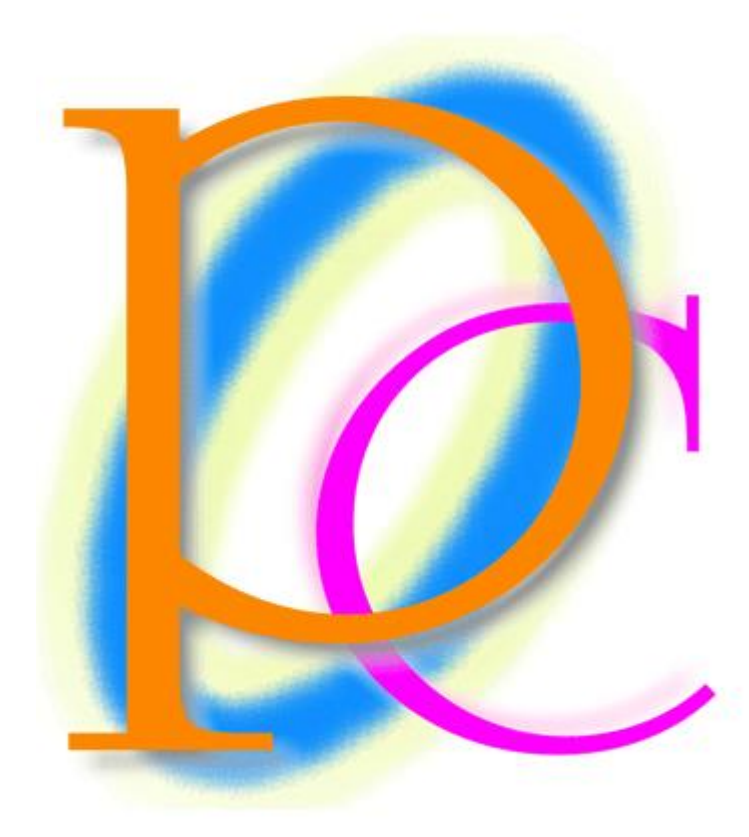

体系学習★初歩からの PC テキスト

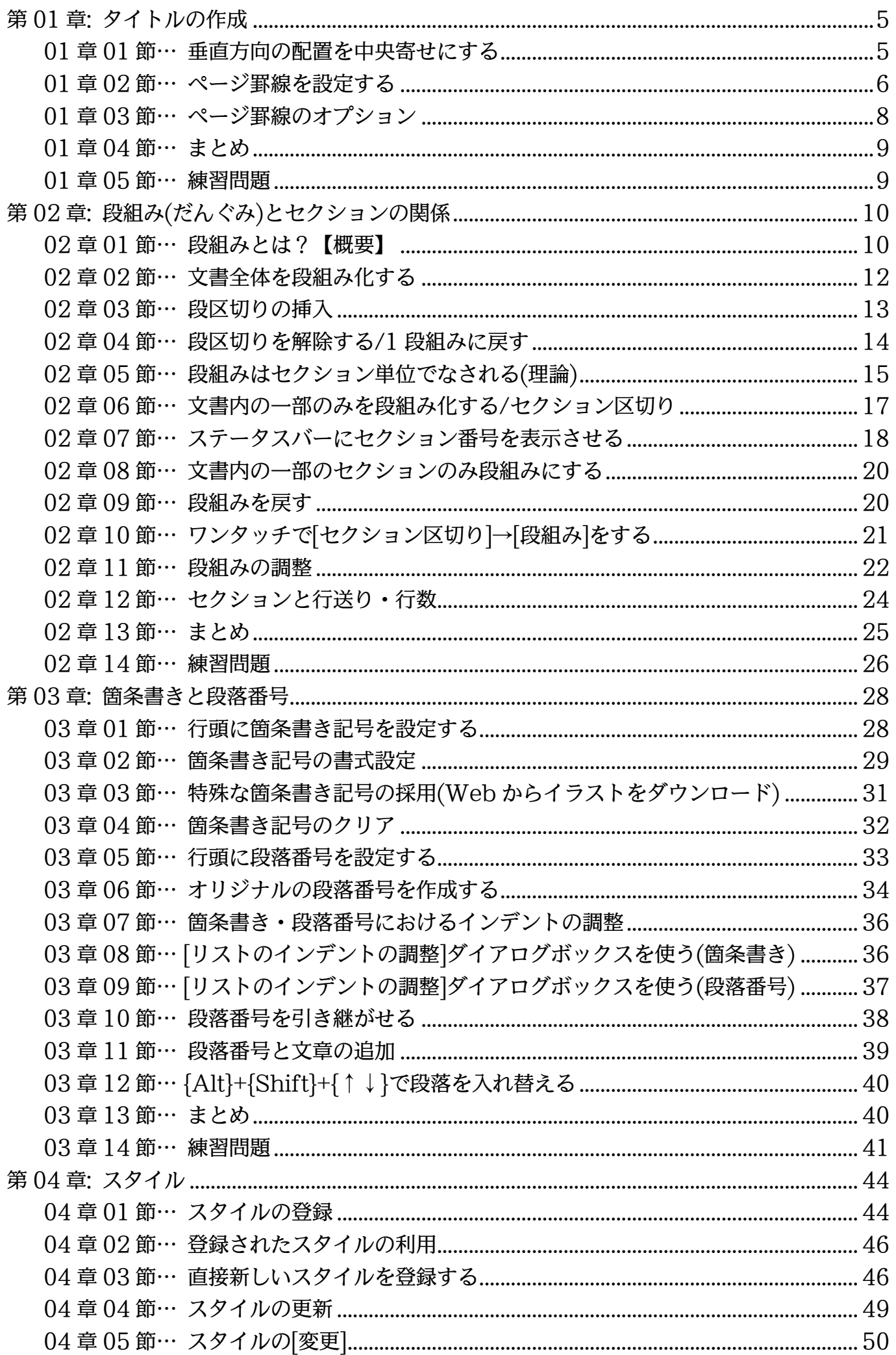

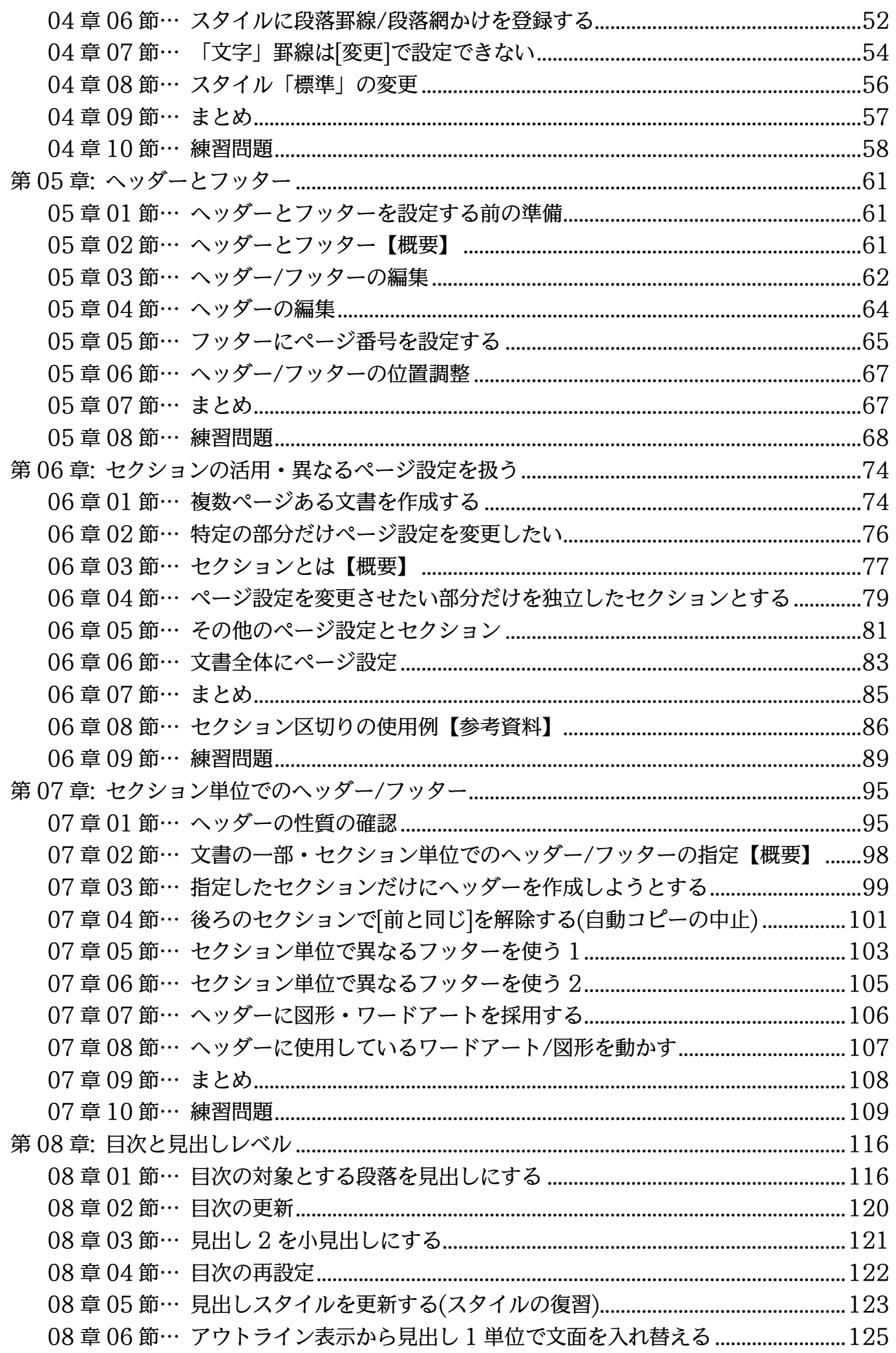

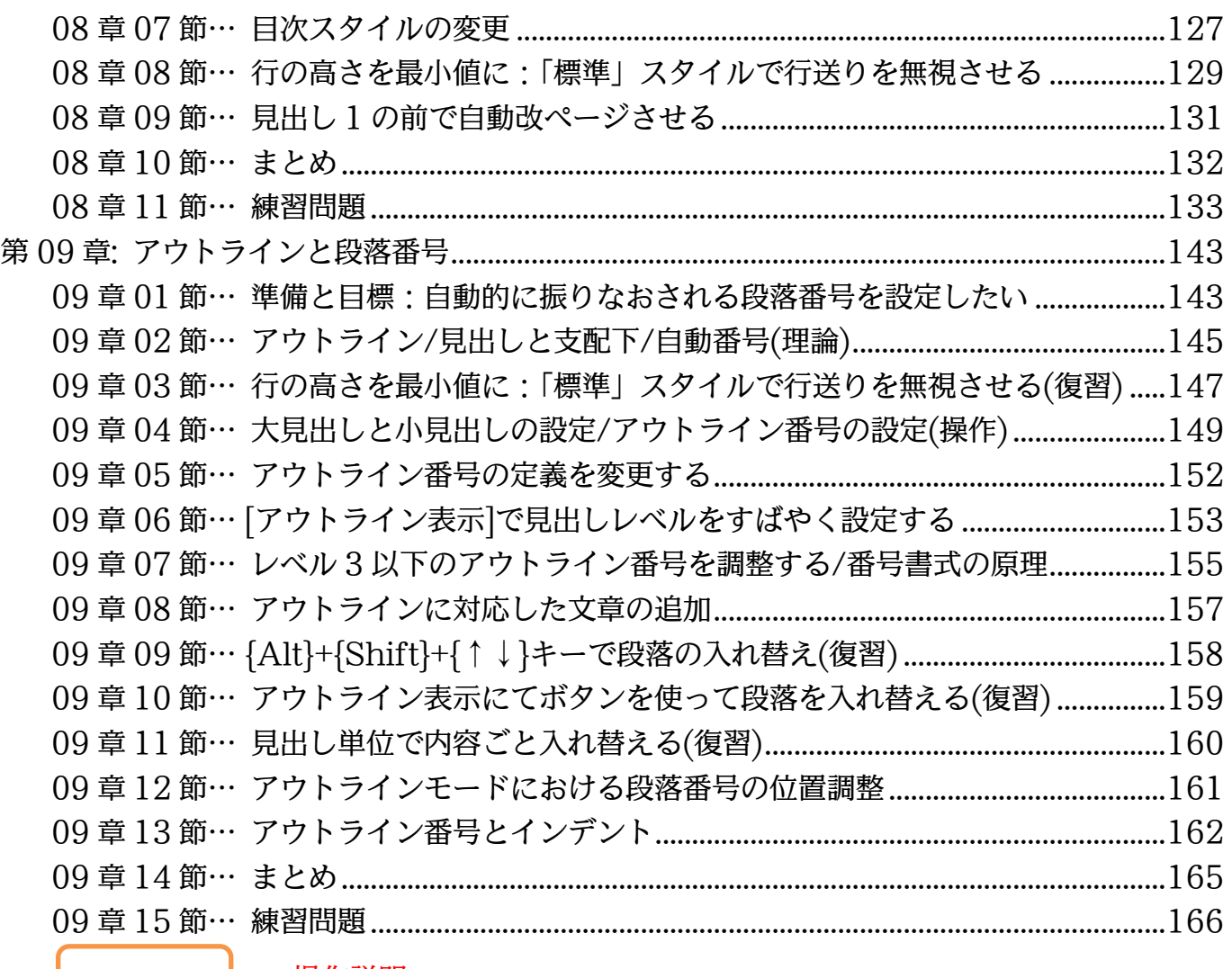

… →操作説明

… │ →補足説明

- 記載されている会社名、製品名は各社の商標および登録商標です。
- ■本書の例題や画面などに登場する企業名や製品名、人名、キャラクター、その他のデータ は架空のものです。現実の個人名や企業、製品、イベントを表すものではありません。
- ■本文中には™.®マークは明記しておりません。
- ■本書は著作権法上の保護を受けております。
- ■本書の一部あるいは、全部について、合資会社アルファから文書による許諾を得ずに、い かなる方法においても無断で複写、複製することを禁じます。ただし合資会社アルファか ら文書による許諾を得た期間は除きます。
- ■無断複製、転載は損害賠償、著作権法の罰則の対象になることがあります。
- この教材は Microsoft Corporation のガイドラインに従って画面写真を使用しています。
	- Version №:word-2016-03-長文-161211
	- ◆ 著作・製作 合資会社アルファ 〒244-0003 神奈川県横浜市戸塚区戸塚町 118-2 中山 NS ビル 6F
	- 発行人 三橋信彦
	- ◆ 定価 一円

# <span id="page-4-0"></span>第01章:タイトルの作成

- 左右・横の中央揃えを設定するには[中央揃え]ボタンを使えばよい。
- 上下・縦の中央寄せをするにはどうすればよいか?

<span id="page-4-1"></span>01章01節…垂直方向の配置を中央寄せにする

(01)以下のような文書を作成しましょう。A5 横向き・余白には「狭い」を採用しています。 フォントサイズは「72」pt・中央揃えにしています。

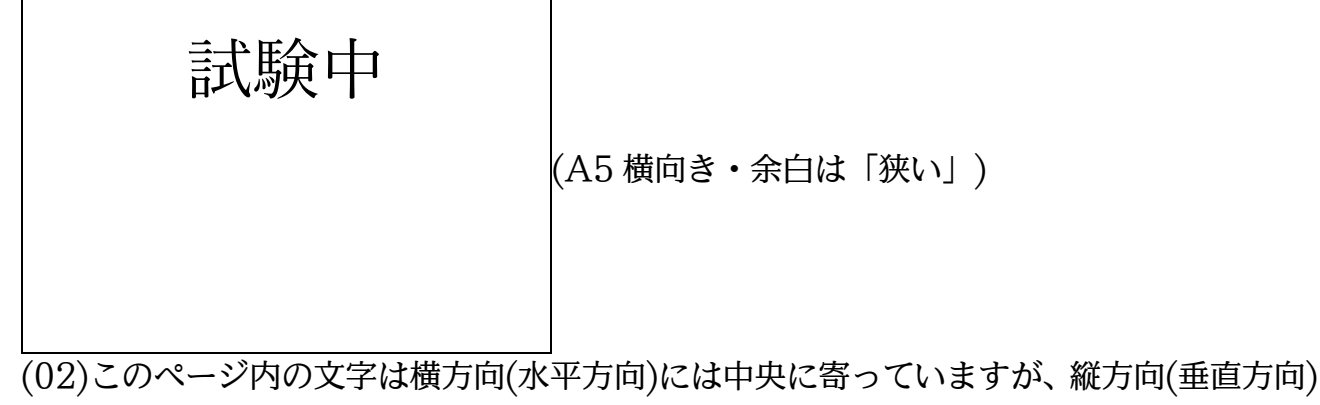

には上寄せになっています。垂直方向の寄せ位置を指定するには[ページ設定]を使いま す。【レイアウト】タブから[ページ設定]を実行してください。

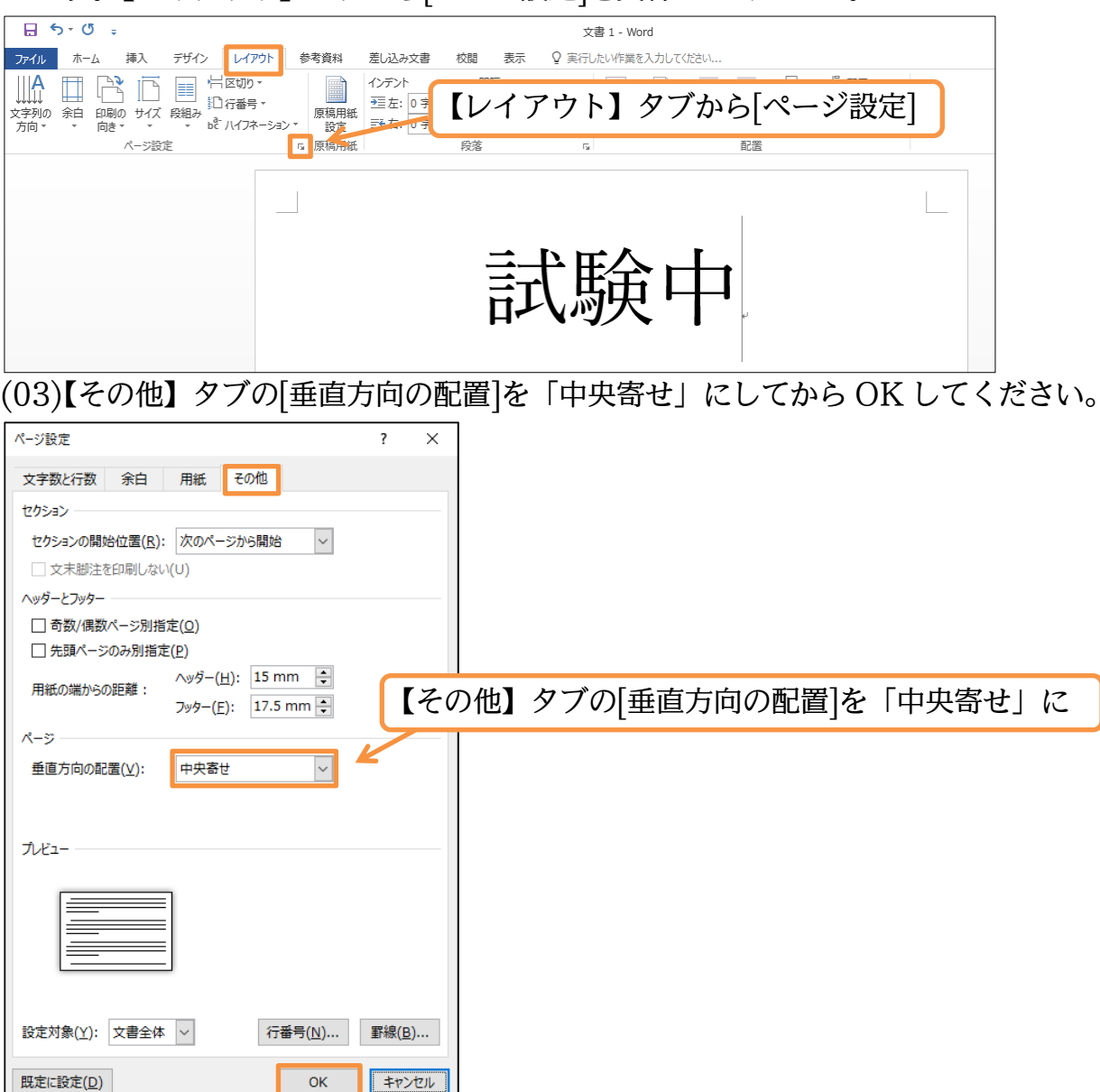

(04)垂直方向において中央寄せになりました。

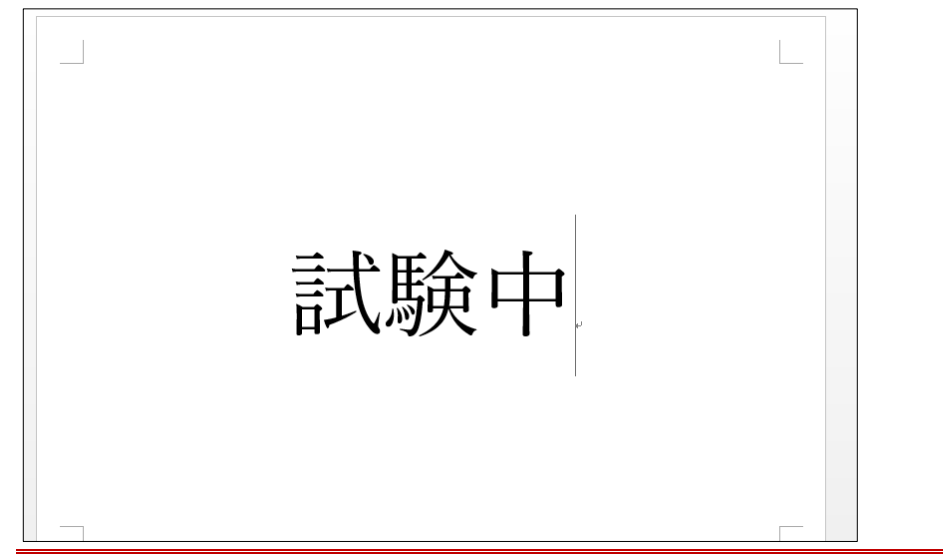

#### <span id="page-5-0"></span>01章02節…ページ罫線を設定する

(01)[ページ罫線]とはページ全体を罫線や絵柄で囲む機能です。 【デザイン】タブの[ページ罫線]をクリックしてください。

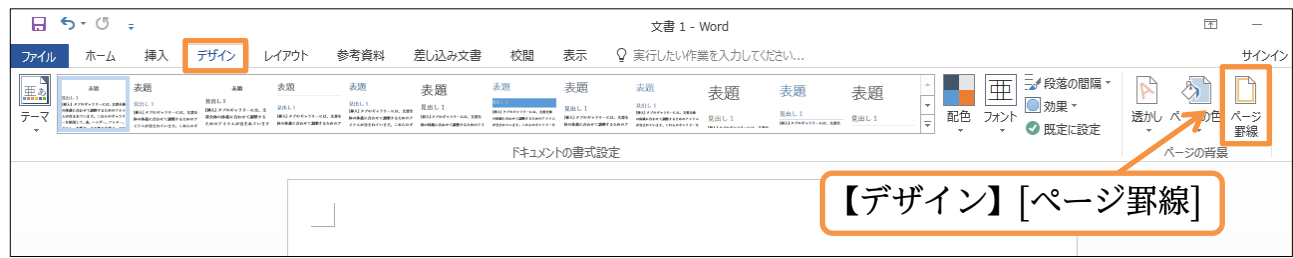

(02)[線種とページ罫線と網かけの設定]ダイアログボックスが表示されます。

【ページ罫線】タブになっていることを確認して[絵柄]からりんごの絵を選びましょう。 設定後は OK します。

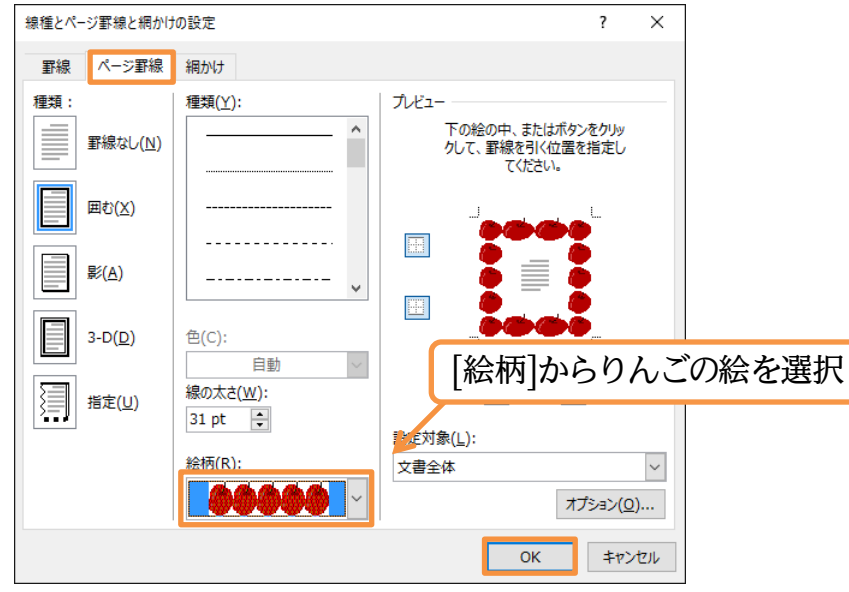

(03)ページ罫線が適用されました。次はページ罫線の太さを調整します。

もう一度[線種とページ罫線と網かけの設定]ダイアログボックスを表示してください。

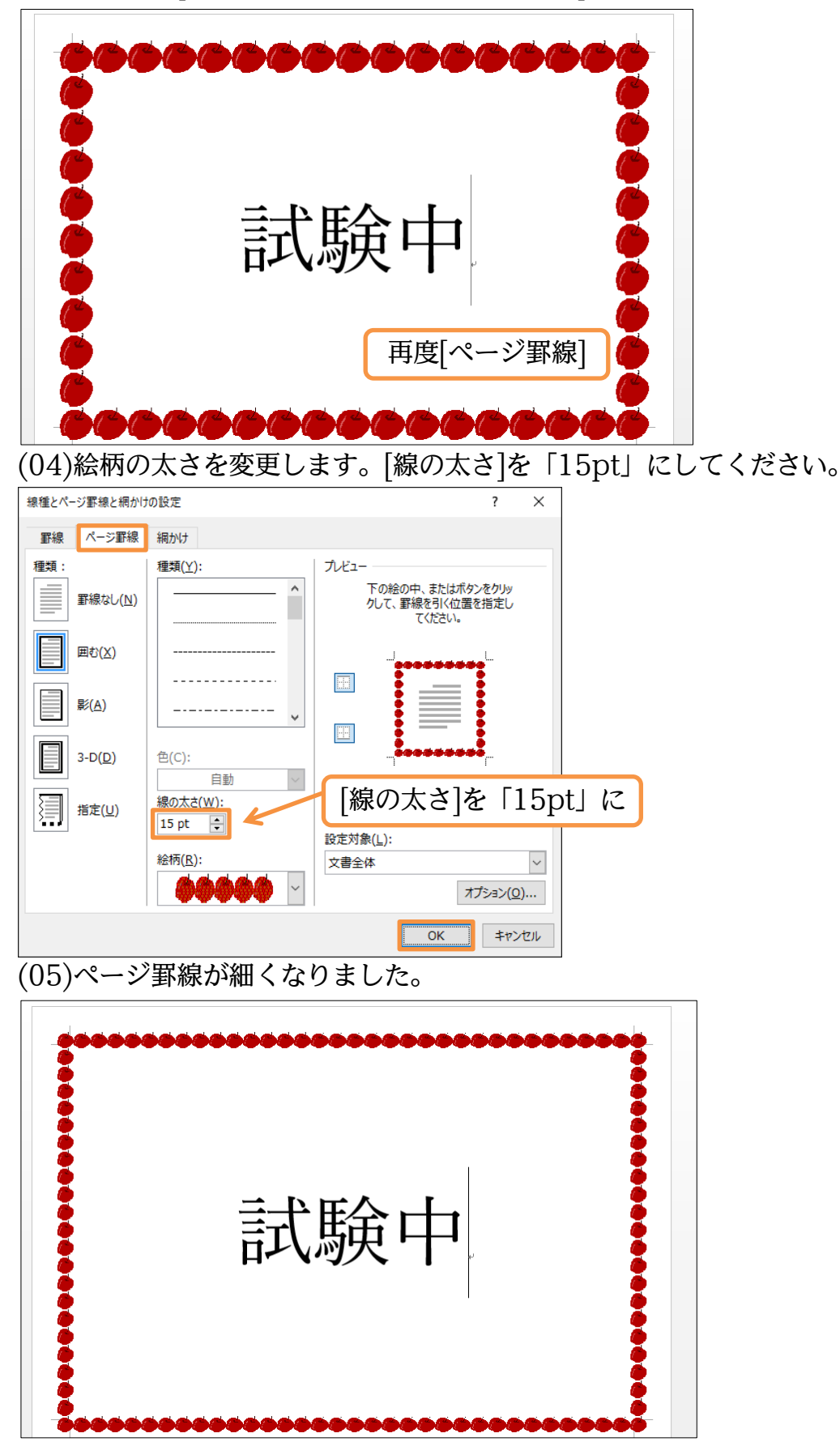

<span id="page-7-0"></span>01章03節…ページ罫線のオプション

(01)ページ罫線を紙の端へと移動させる予定です。

再度[線種とページ罫線と網かけの設定]ダイアログボックスを表示してください。 ここで[オプション]を使うとページ罫線の位置を変更できます。クリックしましょう。

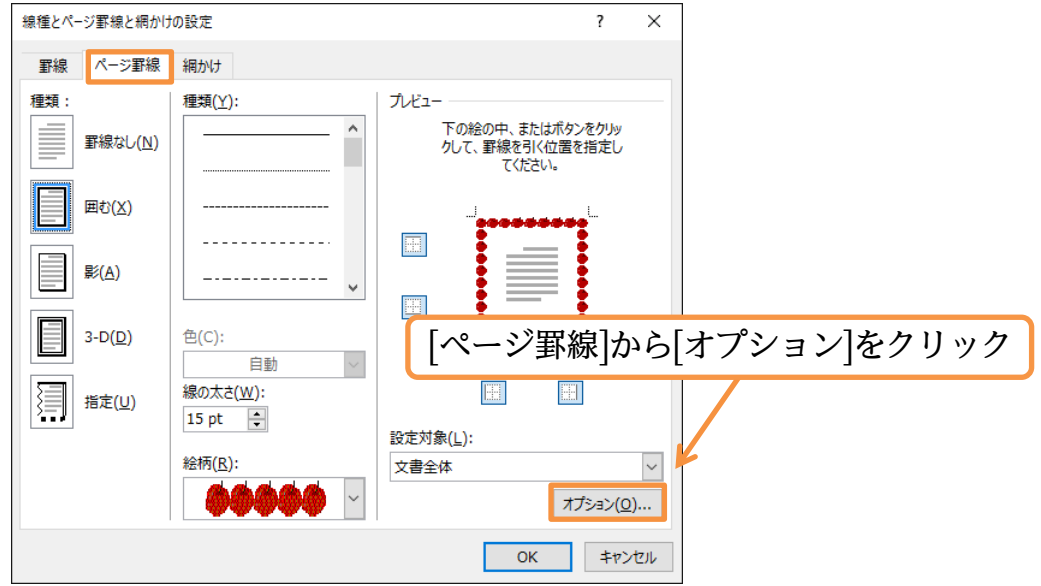

(02)上下左右の[余白]を「24pt」から「10pt」にし、OK しましょう。ページの端から 10pt の距離に罫線が配置されるようになります。設定後は OK します(次の画面でも)。

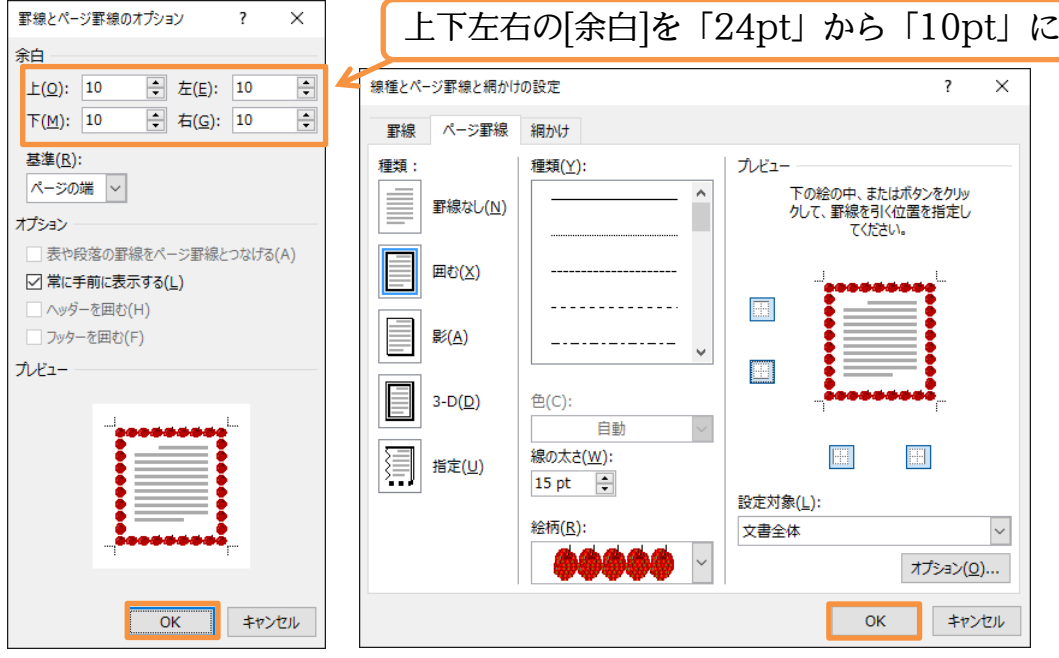

(03)ページ罫線が、より外側に配置されるようになりました。 完成後はこのファイルを閉じましょう(必要に応じて保存)。

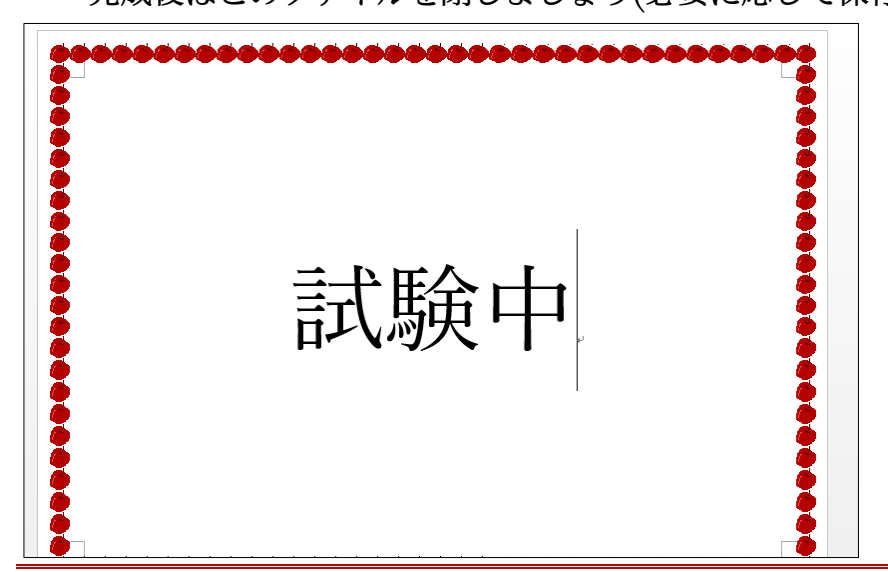

#### <span id="page-8-0"></span>01章04節…まとめ

◆ [ページ設定]を使うことで用紙に対して垂直方向に中央寄せをする設定が可能となります。 ◆「ページ罫線」は、ページ全体を罫線・絵柄で囲む機能です。

<span id="page-8-1"></span>01章05節…練習問題

①) 立入禁止: A4 横·余白…上下左右 30mm。予想完成時間⇒ 分.実際⇒ 分 フォントサイズは 150pt・80%とします。

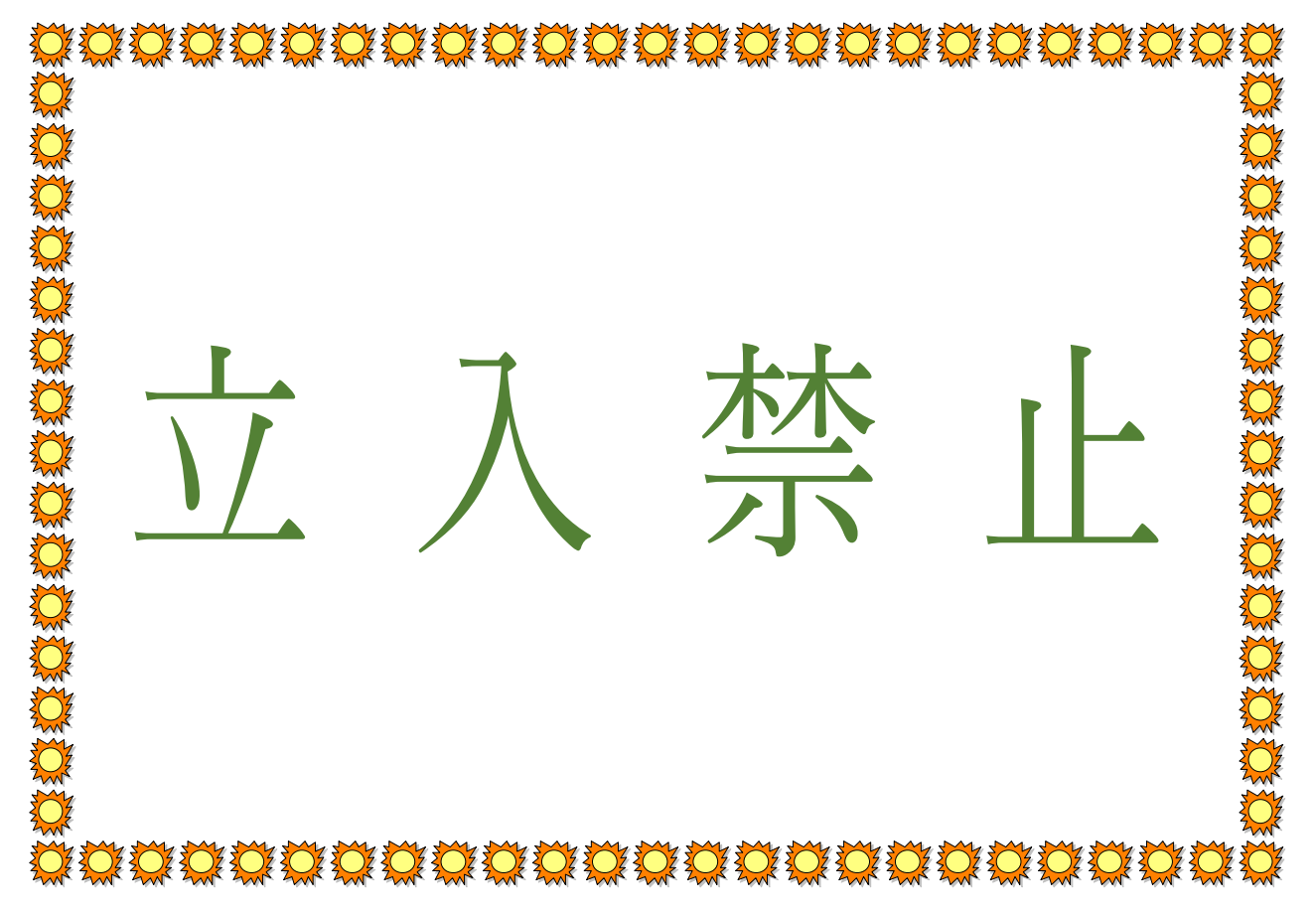

# <span id="page-9-0"></span>第02章:段組み(だんぐみ)とセクションの関係

辞書や百科事典のように、ページ内を 2 つや 3 つなどの段に分割する設定を「段組 み」とよぶ。段組みには「2 段組み」や「3 段組み」がある。

<span id="page-9-1"></span>02章01節…段組みとは?【概要】

(01)「段組み(だんぐみ)」とは、百科事典・辞書や雑誌記事のようにページを左右のブロッ クに分け、左の段のあとに右の段を続ける文書形式です。 下記のような文書形式を「2 段組み」といいます。

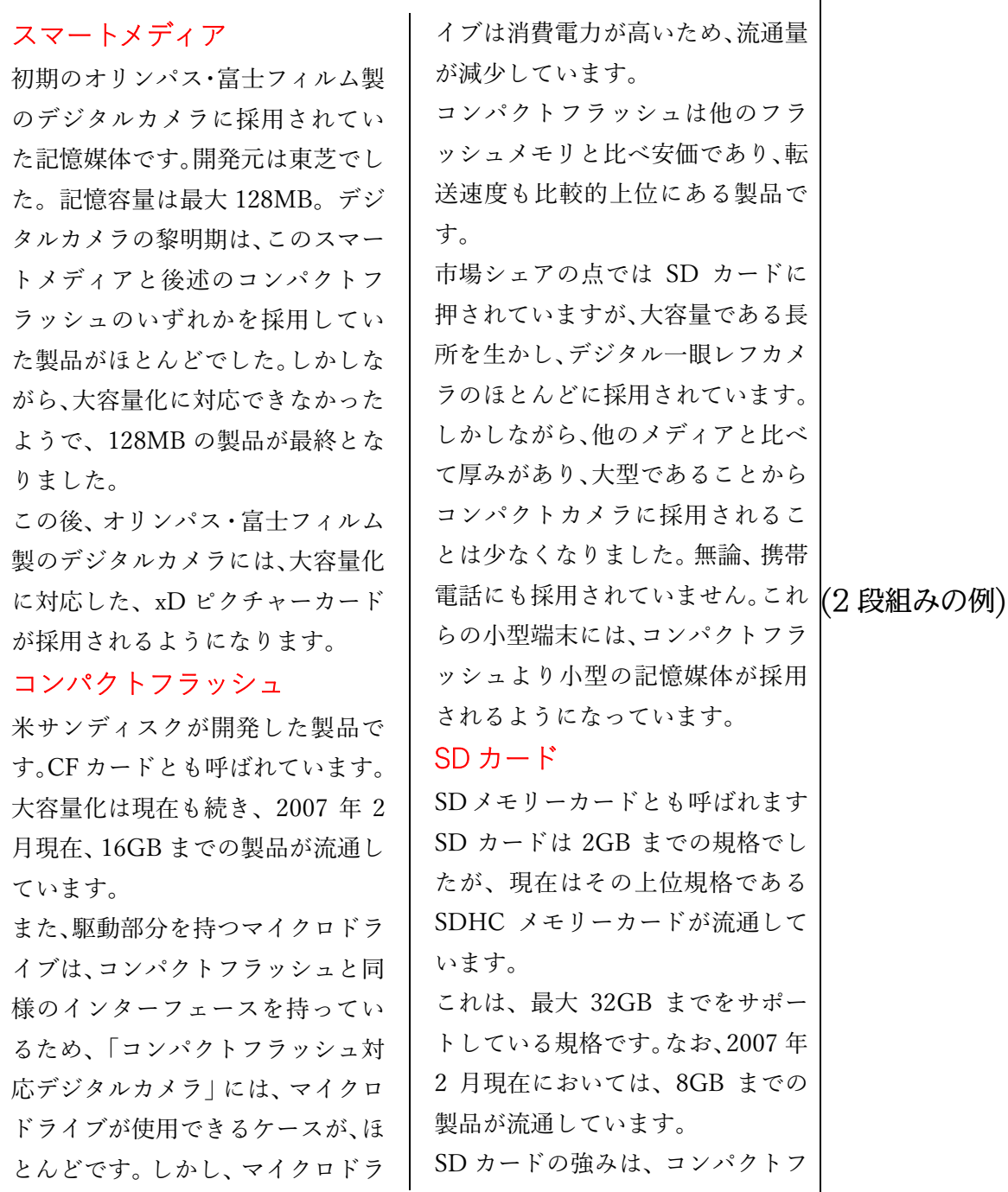

(02)「3 段組み」になると、左・中央・右の順に段が続きます。 新聞や国語辞典は「縦書きの段組み」であるといえます。

スマートメディア 初期のオリンパス・富士フィルム 製のデジタルカメラに採用されて いた記憶媒体です。開発元は東芝 でした。記憶容量は最大 128MB。 デジタルカメラの黎明期は、この スマートメディアと後述のコンパ クトフラッシュのいずれかを採用 していた製品がほとんどでした。 しかしながら、大容量化に対応で きなかったようで、128MB の製品 が最終となりました。 この後、オリンパス・富士フィルム 製のデジタルカメラには、大容量 化に対応した、xD ピクチャーカー ドが採用されるようになります。 コンパクトフラッシュ 米サンディスクが開発した製品で す。CF カードとも呼ばれています。 大容量化は現在も続き、2007 年 2 月現在、16GB までの製品が流通し ています。 また、駆動部分を持つマイクロド ライブは、コンパクトフラッシュ と同様のインターフェースを持っ ているため、「コンパクトフラッシ ュ対応デジタルカメラ|には、マイ クロドライブが使用できるケース が、ほとんどです。しかし、マイク ロドライブは消費電力が高いため、 流通量が減少しています。 コンパクトフラッシュは他のフラ ッシュメモリと比べ安価であり、 転送速度も比較的上位にある製品 です。 市場シェアの点では SD カードに 押されていますが、大容量である 長所を生かし、デジタル一眼レフ カメラのほとんどに採用されてい ます。 しかしながら、他のメディアと比 べて厚みがあり、大型であること から、コンパクトカメラに採用さ れることは少なくなりました。無 論、携帯電話にも採用されていま せん。これらの小型端末には、コン パクトフラッシュより小型の記憶 媒体が採用されるようになってい ます。 SD カード SD メモリーカードとも呼ばれま す。SD カードは 2GB までの規格 でしたが、現在はその上位規格で あるSDHCメモリーカードが流通 しています。 これは、最大 32GB までをサポー トしている規格です。なお、2007 (3 段組みの例) ス マ ー ト メ デ ィ ア 初 期 の オ リ ン パ ス ・ 富 士 フ ィ ル ム 製 の デ ジ タ ル カ メ ラ に 採 用 さ れ て い た 記 憶 媒 体 で す 。 開 発 元 は 東 芝 で し た 。 記 憶 容 量 は 最 大 128 M B 。 デ ジ タ ル カ メ ラ の 黎 明 期 は  $\mathcal{L}_{\mathcal{A}}$ こ の ス マ ー ト メ デ ィ ア と 後 述 の コ ン パ ク ト フ ラ ッ シ ュ の い ず れ か を 採 用 し て い た 製 品 が ほ と ん ど で し た 。 し か し な が ら  $\mathcal{L}$ 大 容 量 化 に 対 応 で き な か っ た よ う で 、<br>128 M B の 製 品 が 最 終 と な り ま し た 。 こ の 後 、オ リ ン パ ス ・ 富 士 フ ィ ル ム 製 の デ ジ タ ル カ メ ラ に は  $\mathcal{L}_{\mathcal{A}}$ 大 容 量 化 に 対 応 し た  $\mathcal{L}_{\mathcal{A}}$  $\mathbf x$ D ピ ク チ ャ ー カ ー ド が 採 用 さ れ る よ う に な り ま す 。 コ ン パ ク ト フ ラ ッ シ ュ 米 サ ン デ ィ ス ク が 開 発 し た 製 品 で す 。 C F カ ー ド と も 呼 ば れ て い ま す 。 大 容 量 化 は 現 在 も 続 き  $\mathcal{L}$ 2007 年 2 月 現 在 、<br>16 G B ま で の 製 品 が 流 通 し て い ま す  $\ddot{\phantom{0}}$ ま た  $\mathcal{L}_{\mathcal{A}}$ 駆 動 部 分 を 持 つ マ イ ク ロ ド ラ イ ブ は  $\mathcal{L}$ コ ン パ ク ト フ ラ ッ シ ュ と 同 様 の イ ン タ ー フ ェ ー ス を 持 っ て い る た め  $\therefore$ コ ン パ ク ト フ ラ ッ シ ュ 対 応 デ ジ タ ル カ メ ラ 」に は 、マ イ ク ロ ド ラ イ ブ が 使 用 で き る ケ ー ス が 。<br>ほ と ん ど で す 。 し か し  $\mathcal{L}_{\mathcal{A}}$ マ イ ク ロ ド ラ イ ブ は 消 費 電 力 が 高 い た め  $\overline{\phantom{a}}$ 流 通 量 が 減 少 し て い ま す 。 コ ン パ ク ト フ ラ ッ シ ュ は 他 の フ ラ ッ シ ュ メ モ リ と 比 べ 安 価 で あ り  $\mathcal{L}_{\mathcal{A}}$ 転 送 速 度 も 比 較 的 上 位 に あ る 製 品 で す 。 市 場 シ ェ ア の 点 で は S D カ ー ド に 押 さ れ て い ま す が  $\mathcal{L}_{\mathcal{A}}$ 大 容 量 で あ る 長 所 を 生 か し  $\mathcal{L}_{\mathcal{A}}$ デ ジ タ ル 一 眼 レ フ カ メ ラ の ほ と ん ど に 採 用 さ れ て い ま す 。 し か し な が ら  $\mathcal{L}_{\mathcal{A}}$ 他 の メ デ ィ ア と 比 べ て 厚 み が あ り  $\mathcal{L}_{\mathcal{A}}$ 大 型 で あ る こ と か ら  $\mathcal{L}$ コ ン パ ク ト カ メ ラ に 採 用 さ れ る こ と は 少 な く な り ま し た 。 無 論  $\mathcal{L}_{\mathcal{A}}$ 携 帯 電 話 に も 採 用 さ れ て い .<br>ま せ ん 。こ れ ら の 小 型 端 末 に は 、コ ン パ ク ト フ ラ ッ シ ュ よ り 小 型 の 記 憶 媒 体 が 採 用 さ れ る よ う に な っ て い ま す 。 S D カ ー ド S D メ モ リ ー カ ー ド と も 呼 ば れ ま す 。 S D カ ー ド は 2 G B ま で の 規 格 で し た が  $\mathcal{L}_{\mathcal{A}}$ 現 在 は そ の 上 位 規 格 で あ る S D H C メ モ リ ー カ ー ド が 流 通 し て い ま す 。 こ れ は 、最 大 32 G B ま で を サ ポ ー ト し て い る 規 格 で す 。 な お  $\mathcal{L}_{\mathcal{A}}$ 2007 年 (縦書き 3 段組みの例)

<span id="page-11-0"></span>02章02節…文書全体を段組み化する

(01)以下のような文章を入力してください。

また以下のようにフォントの色を設定してください。

第二学年五・六月度アンケート集計結果

私たち二年生は先日学年全体でいろいろな事項に関するアンケートを作成しました。今回 は下記のような結果が出ましたがいかがだったでしょうか。今後も二か月に一回ほど皆さ んと一緒にアンケートを実施していきます。

アンケートの題材はみなさんから広く募集したいと思っておりますので、希望の題材があ る人は、学年主任の宮崎まで申し出てください。面白い題材があればそれを採用したいと思 います。匿名が希望の人はそれでもかまいません。その場合は職員室前にある宮崎専用の棚 の中へ投函してください。

二年一組アンケート結果一覧:担任→酒井:学年委員→守屋

二年二組アンケート結果一覧:担任→星野:学年委員→藤

二年三組アンケート結果一覧:担任→佐々木:学年委員→工藤

(02)文書全体を「2 段組み」化します。その場合には「何も範囲選択はしていない」状態に しておきます。適当な個所にカーソルを合わせた状態で【レイアウト】タブの[段組み] 「2 段」をクリックします。

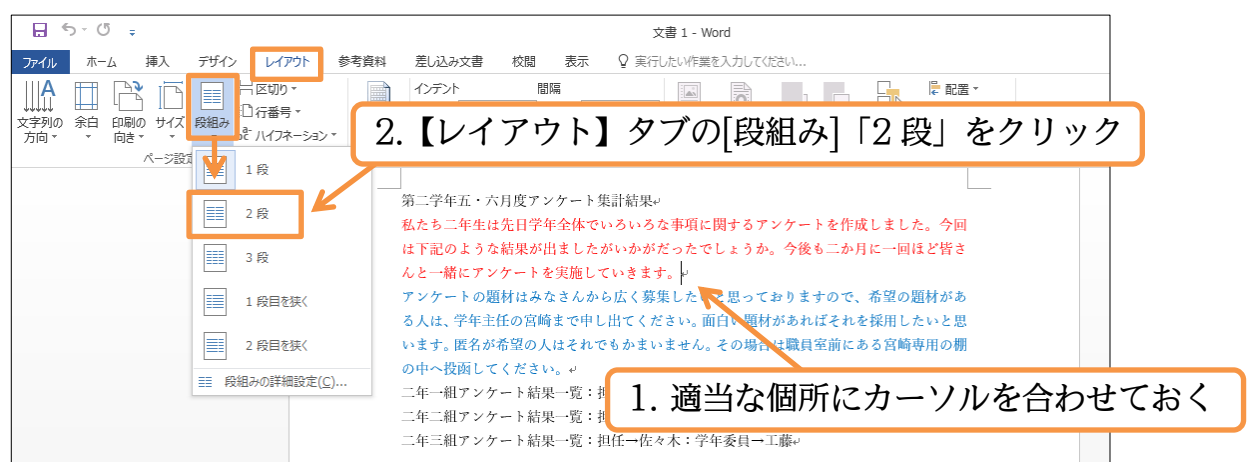

(03)操作後は確かに 2 段組みにはなるのですが、わかりにくい状態になります。 全体像を見るために印刷プレビュー(【ファイル】[印刷])しましょう。

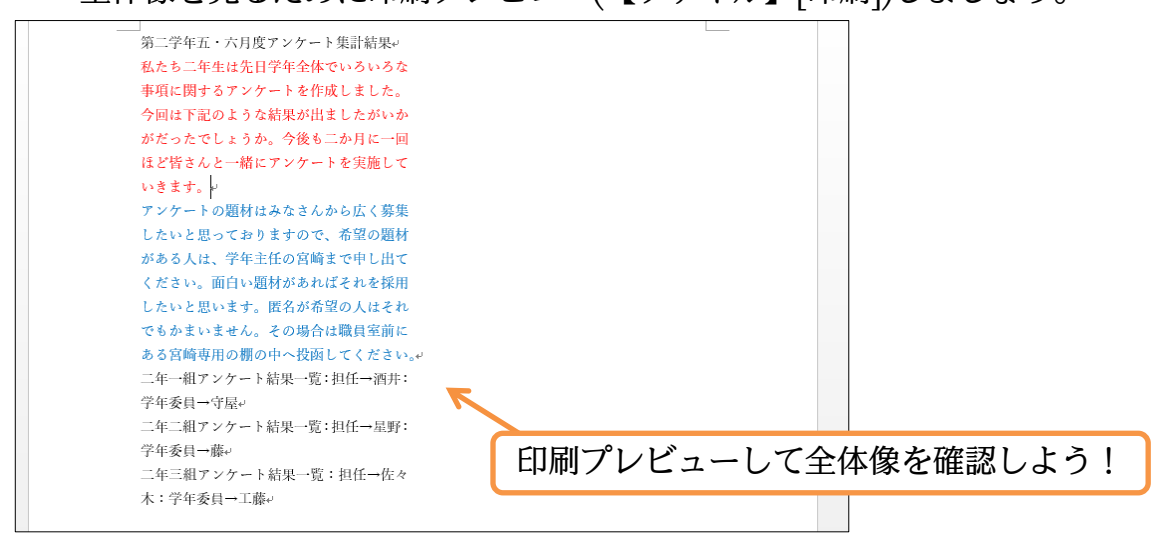

©Alpha.Inc

(04)文章量が少ないので左の段に寄ってしまっているのです。

次に青字の部分以下を右の段へ移動させます。印刷プレビューを解除してください。

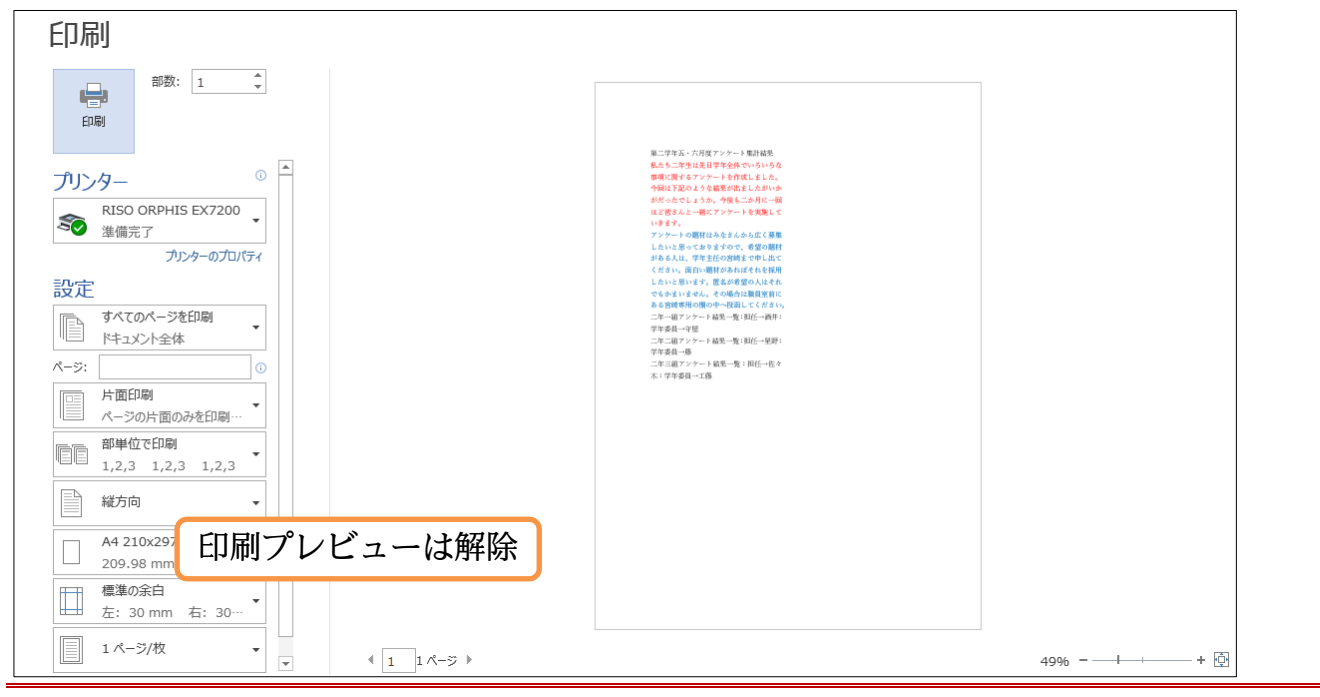

<span id="page-12-0"></span>02章03節…段区切りの挿入

(01)段組み設定をしたあと、ある個所以降を次の段に移動させる命令が「段区切り」です。 ここでは青字の個所以降を右の段に送ります。段区切りをする際には移動させたい個所 の先頭にカーソルを置いておきます。その状態で【レイアウト】タブの[区切り]から[段 区切り]をクリックします。

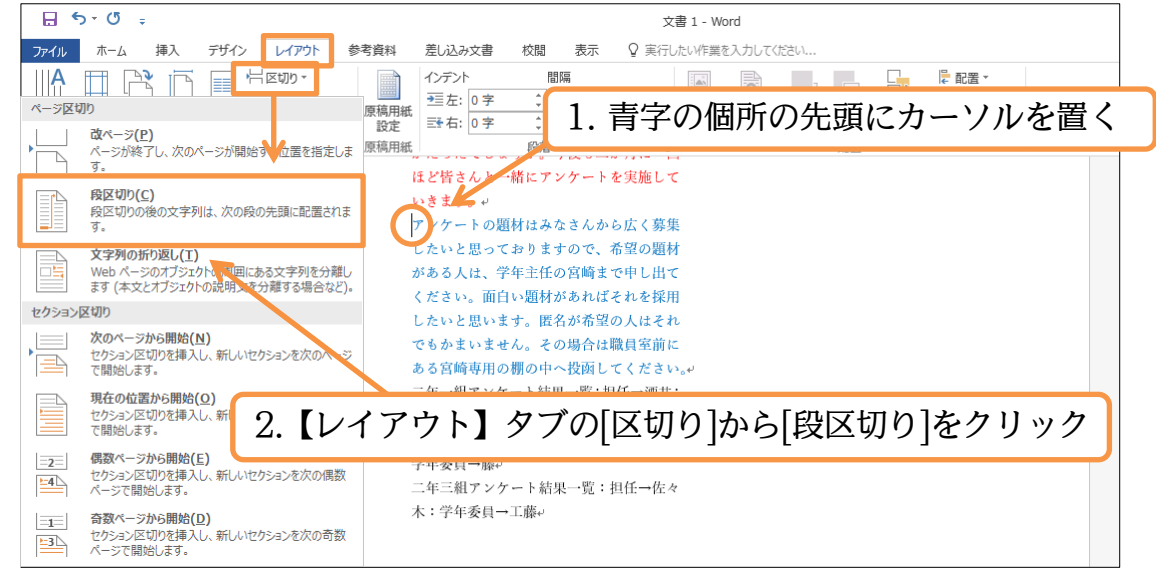

(02)段区切りの効果により、青字の文が右の段(2 段目)に送られました。

なお[段区切り]記号は[編集記号の表示/非表示]( )をオンにしておかないと表示されま せん。表示する状態にしておいてください。

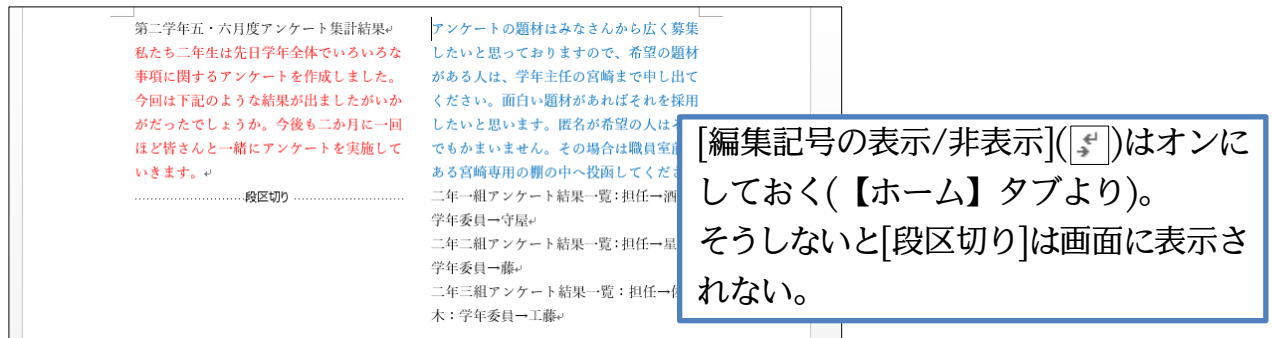

# (03)印刷プレビューでも確認してみましょう。確認後は通常の画面に戻します。

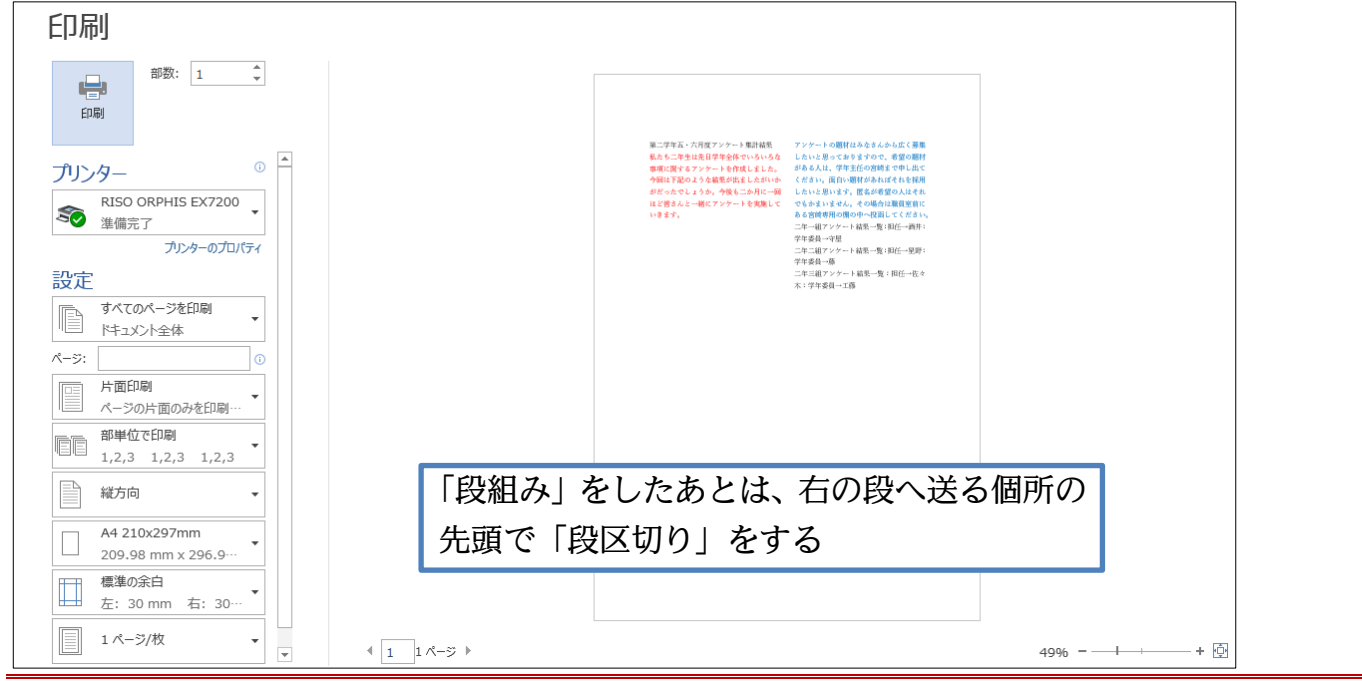

# <span id="page-13-0"></span>02章04節…段区切りを解除する/1 段組みに戻す

(01)[段区切り]を解除するには、編集記号である「段区切り」記号を削除する必要がありま す。記号が表示されていなければ、[編集記号の表示/非表示]で表示させる必要がありま す。表示されていたら「段区切り」記号の左で{Delete}します。

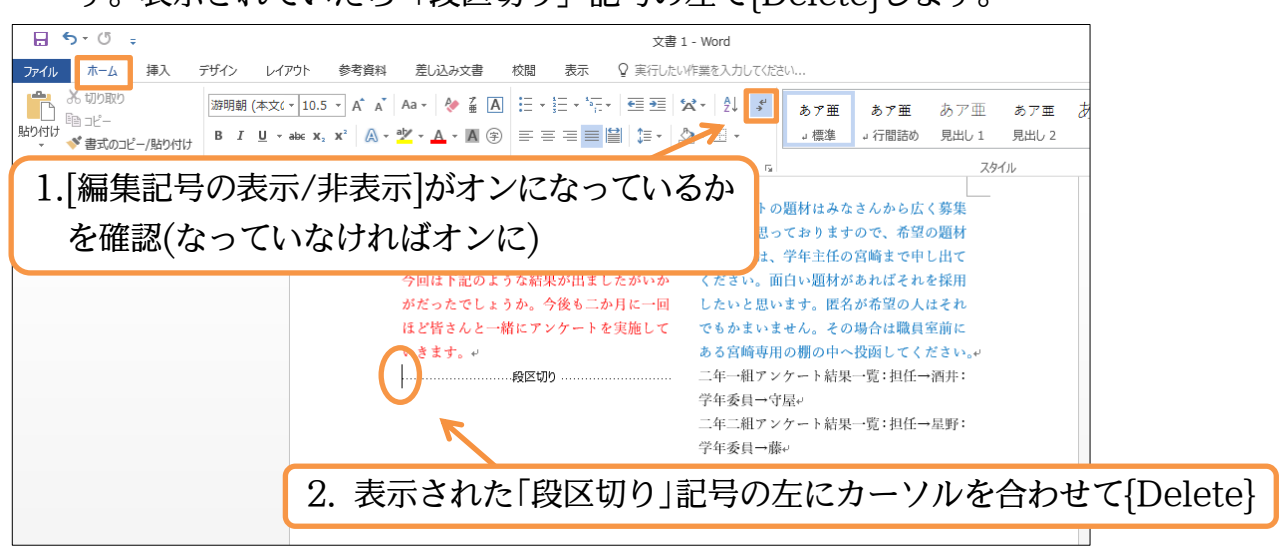

(02)[段区切り]が解除されました。ただし 2 段組みの設定はそのまま残っていますので 1 段 組みに戻す必要があります。文書内のどこも選択していない状態で【レイアウト】タブ から[段組み] [1 段]を選択してください。

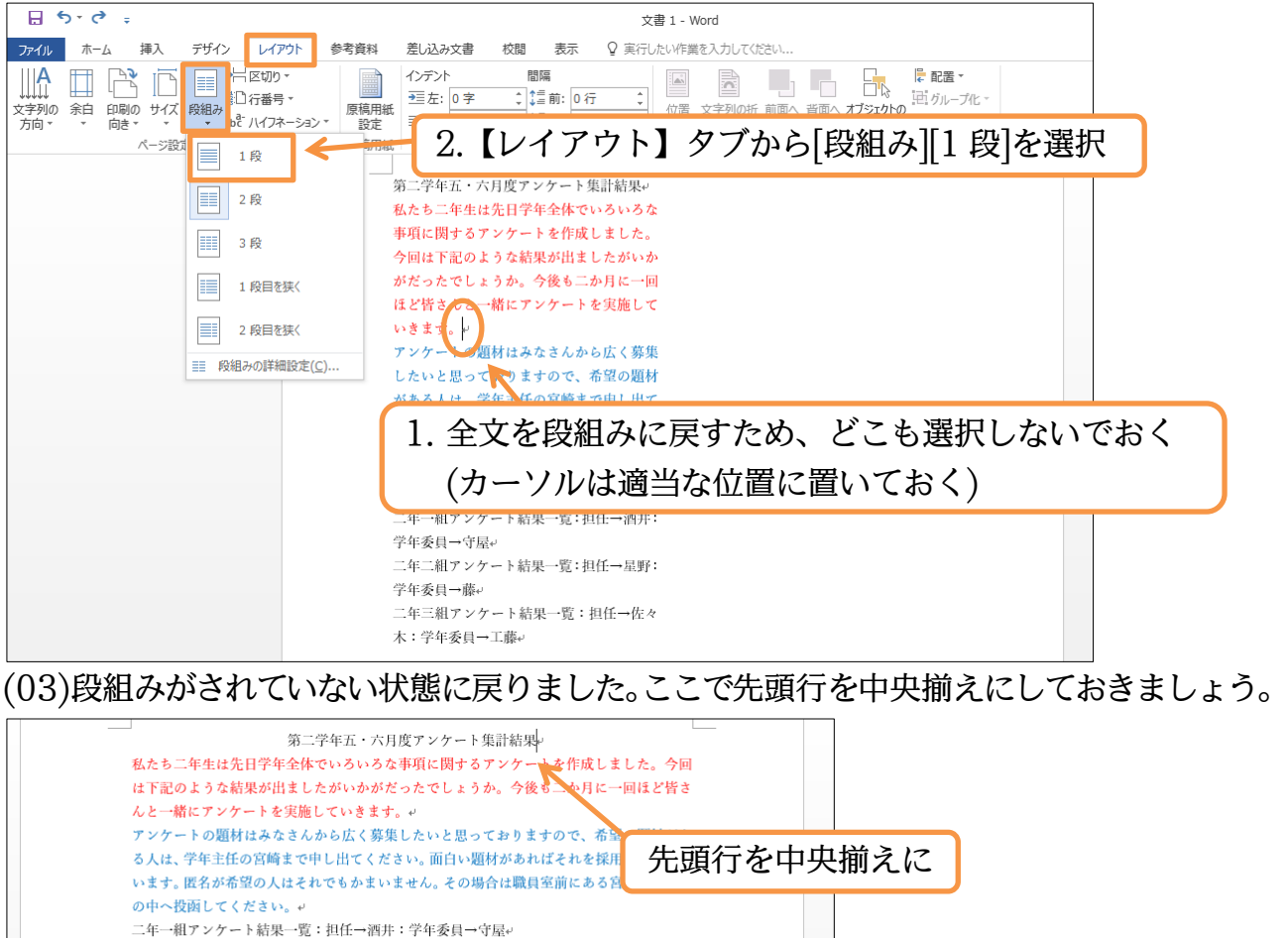

二年二組アンケート結果一覧:担任→星野:学年委員→藤ッ

二年三組アンケート結果一覧:担任→佐々木:学年委員→工藤

<span id="page-14-0"></span>02章05節…段組みはセクション単位でなされる(理論)

#### 今、文書全体を段組み化しました。

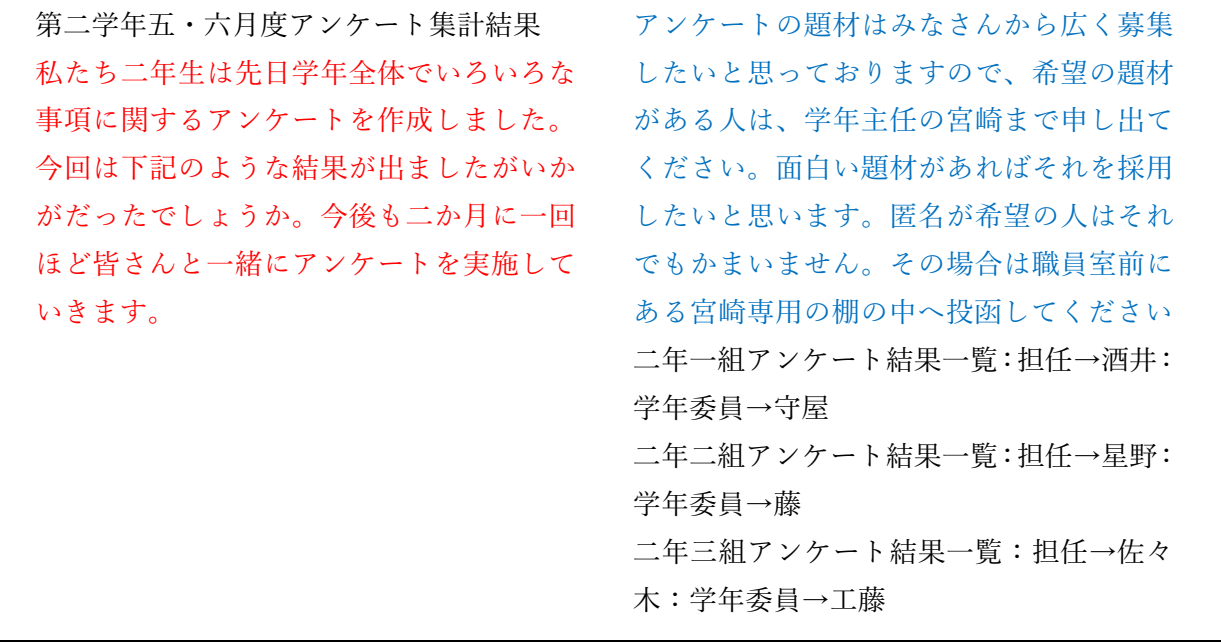

今度は赤字と青字の部分だけを 2 段組みにする予定です。

#### どのようにすればよいのでしょうか?

第二学年五・六月度アンケート集計結果

い。面白い題材があればそれを採用

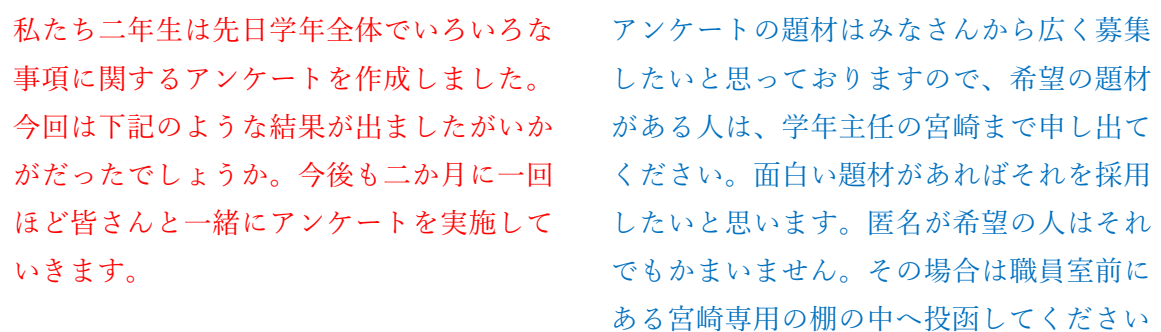

二年一組アンケート結果一覧:担任→酒井:学年委員→守屋 二年二組アンケート結果一覧:担任→星野:学年委員→藤 二年三組アンケート結果一覧:担任→佐々木:学年委員→工藤

段組みは、そのままだと文書全体に対して設定されます。

しかし文書を「セクション区切り」という区切り記号により「セクション」という単 位で区分けした状態にすれば、独立したセクションに対してのみに段組み化の設定をす ることができるのです。

段組みは「セクション」単位でも設定可能なのです。

今回は赤字と青字の部分のみ独立したセクションとし、そこを段組み化します。

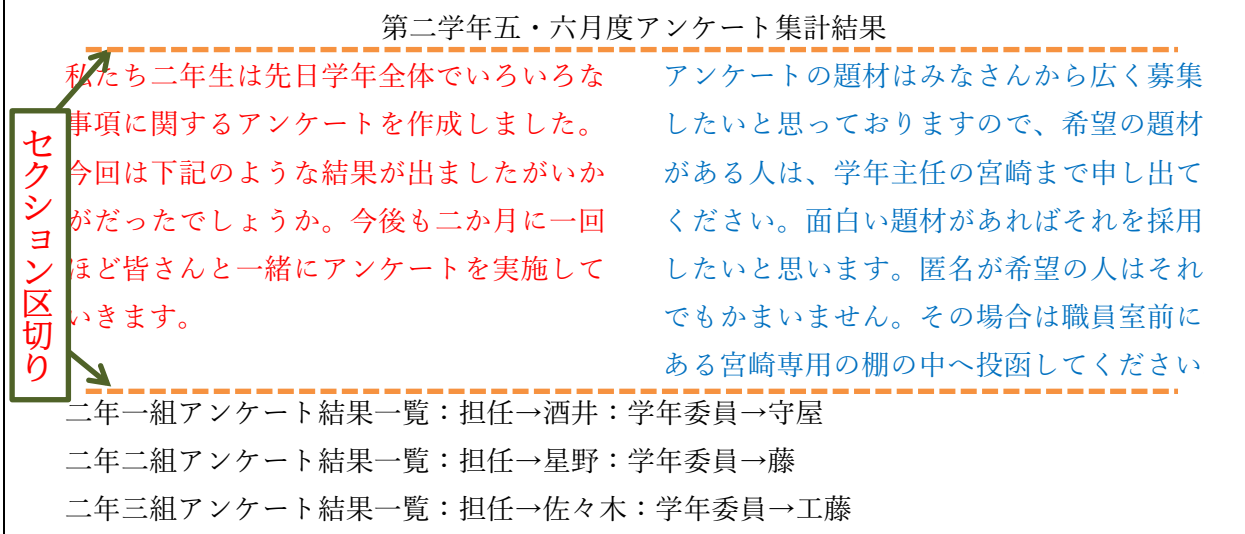

「セクション区切り」を入れれば、上から[セクション 1][セクション 2][セクション 3] となります。そして[セクション 2]だけに「2 段組み」の設定をすればよいのです。 次節で実際に操作しましょう。

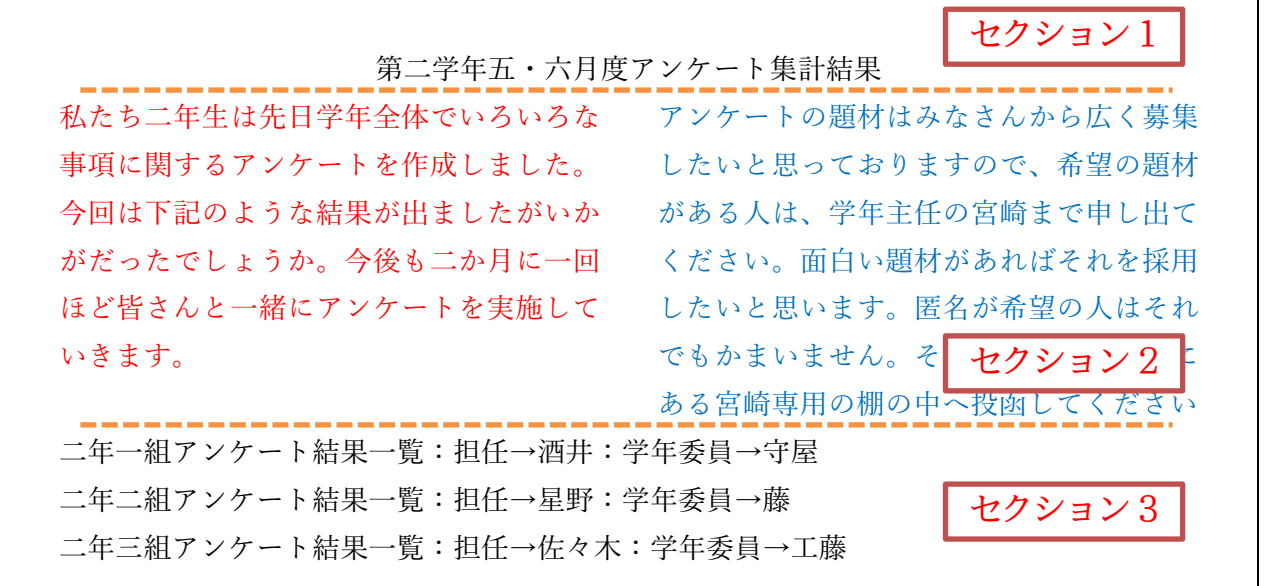

<span id="page-16-0"></span>02章06節…文書内の一部のみを段組み化する/セクション区切り

(01)今回は赤字と青字の部分のみを独立した[セクション]とし、そのセクションを段組み化 します。赤字の部分の先頭にカーソルを合わせて【レイアウト】[区切り][セクション区 切り・現在の位置から開始]をクリックしてください。

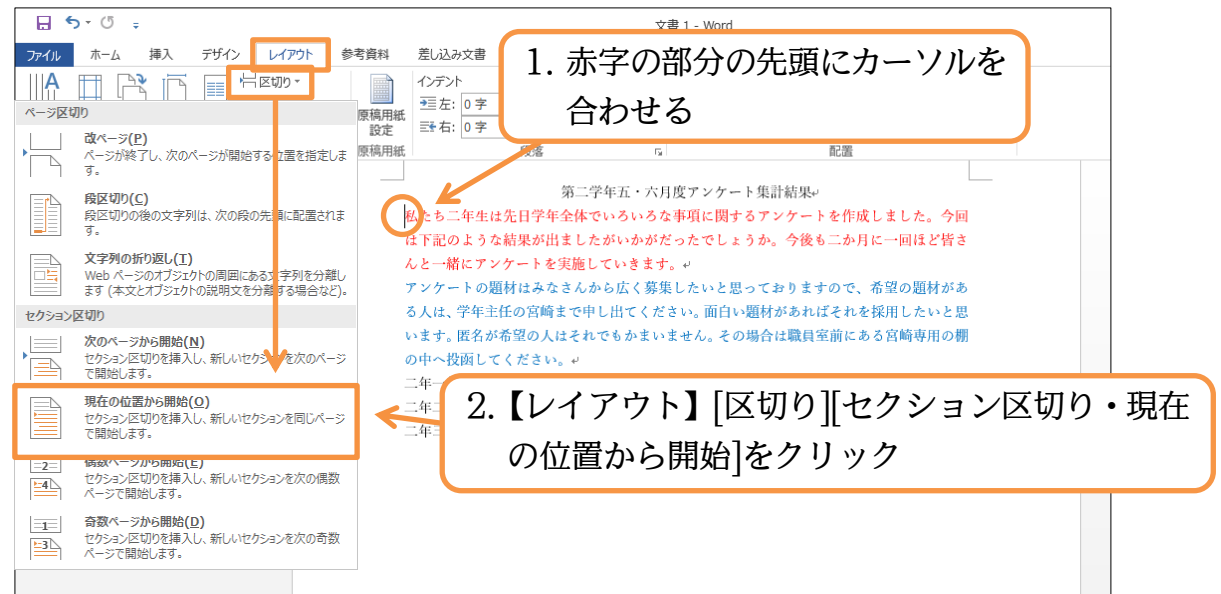

(02)赤字の個所の前に編集記号:「セクション区切り」が入りました。なおこの記号は印字 されません。これで赤字の前の文章が「セクション 1」、赤字以下の文章が「セクショ ン 2」となります。

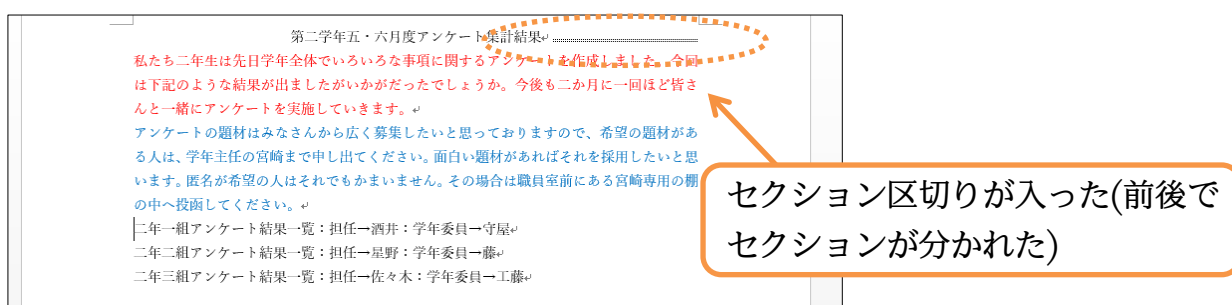

(03)今度は青字の文の次の段落以降を別のセクションとします。

カーソルを合わせて「現在の位置から開始」のセクション区切りを入れてください。

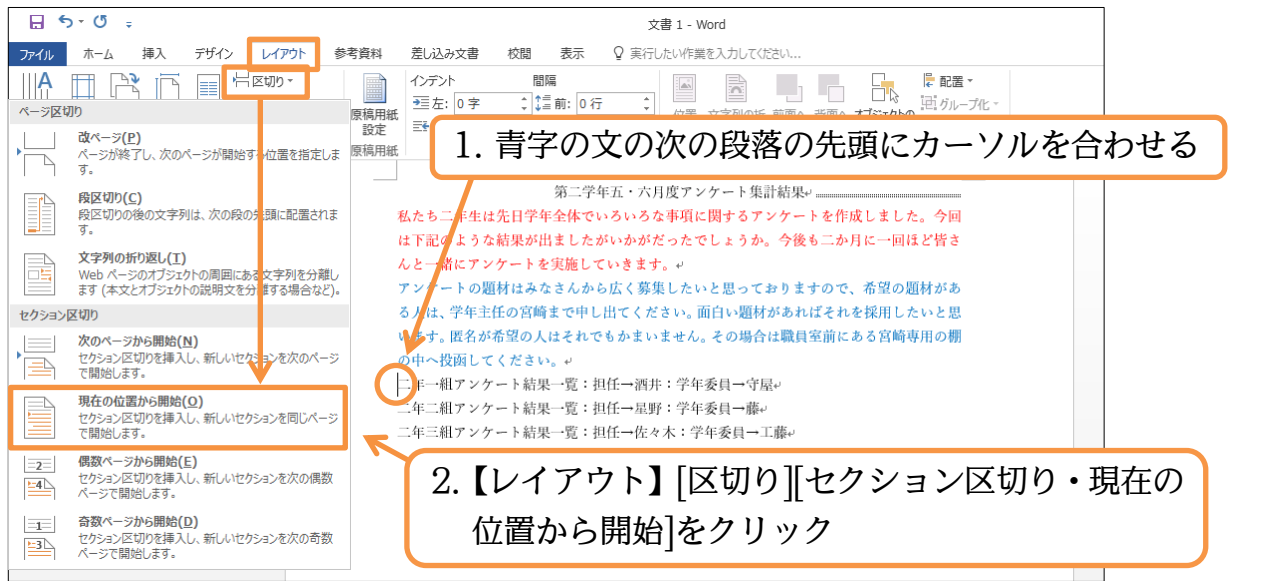

#### (04)このように「セクション区切り」が入り、文書が 3 つのセクションに分かれたことに なります。

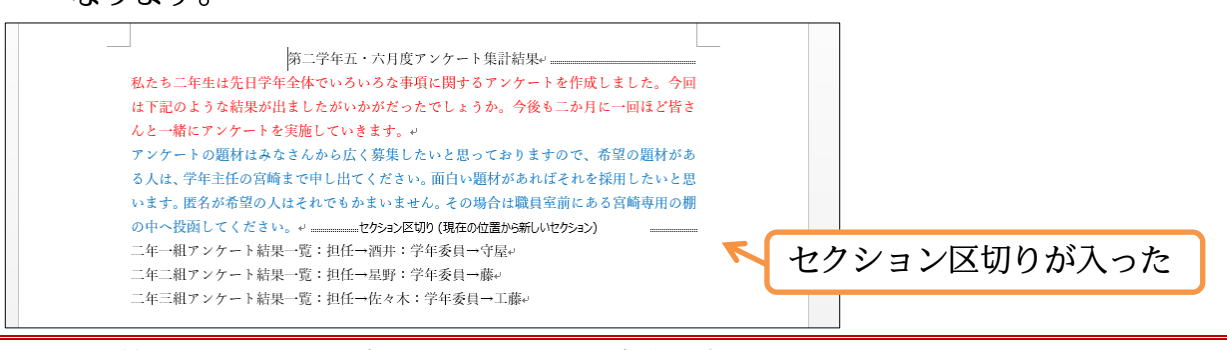

#### <span id="page-17-0"></span>02章07節…ステータスバーにセクション番号を表示させる

(01)ここで画面下部に、カーソル位置のセクション情報を表示させるよう設定してみます。 画面下部の[ステータスバー(ページ数が表示されている場所)]で右クリックします。

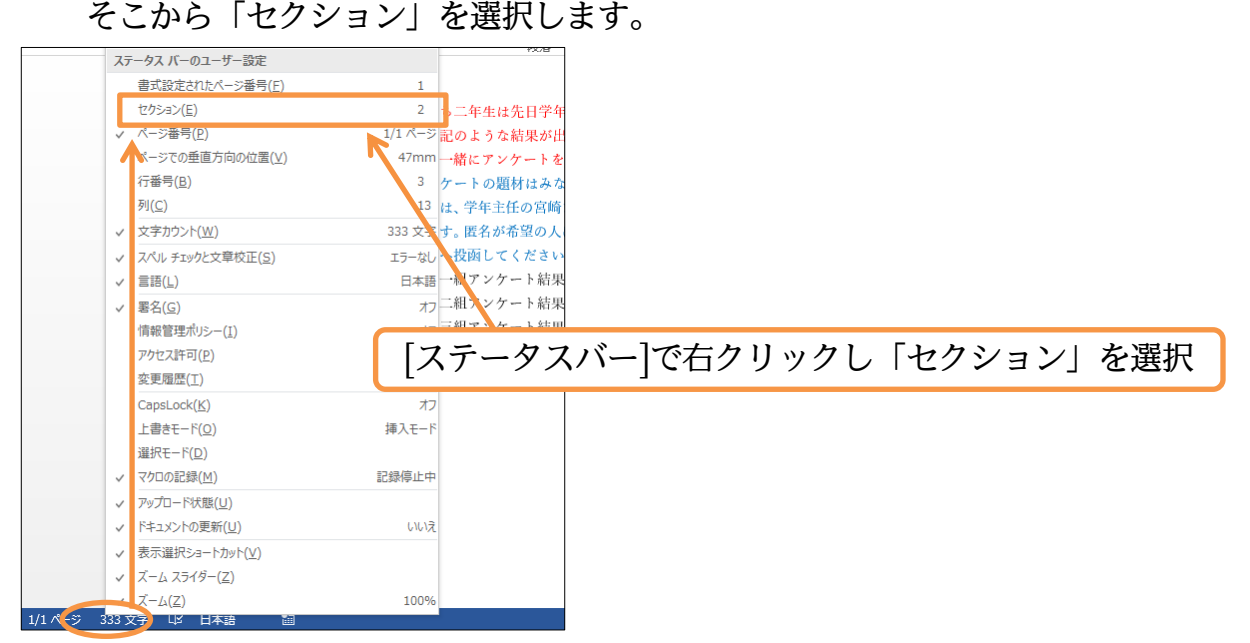

#### (02)先頭行にカーソルを合わせましょう。ここは「セクション 1」になります。

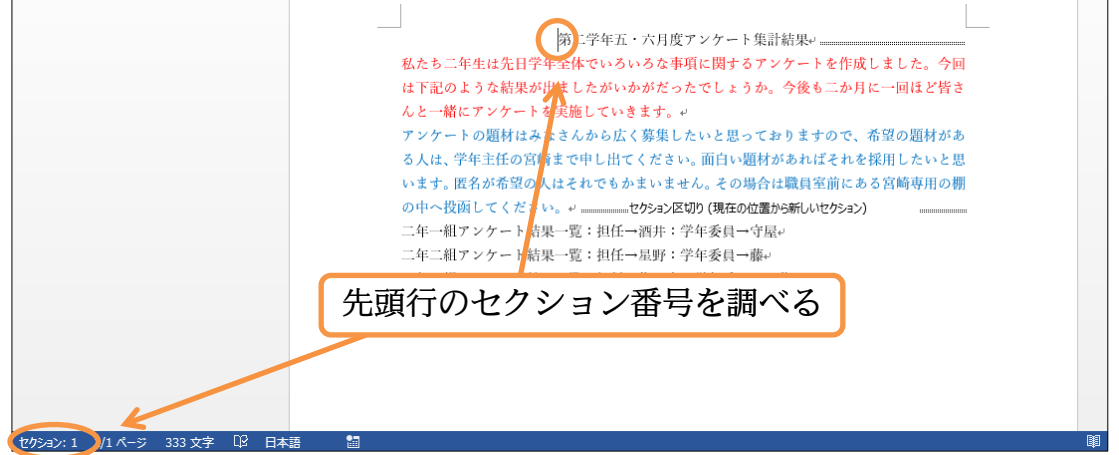

#### (03)赤字と青字の部分は「セクション 2」になります。

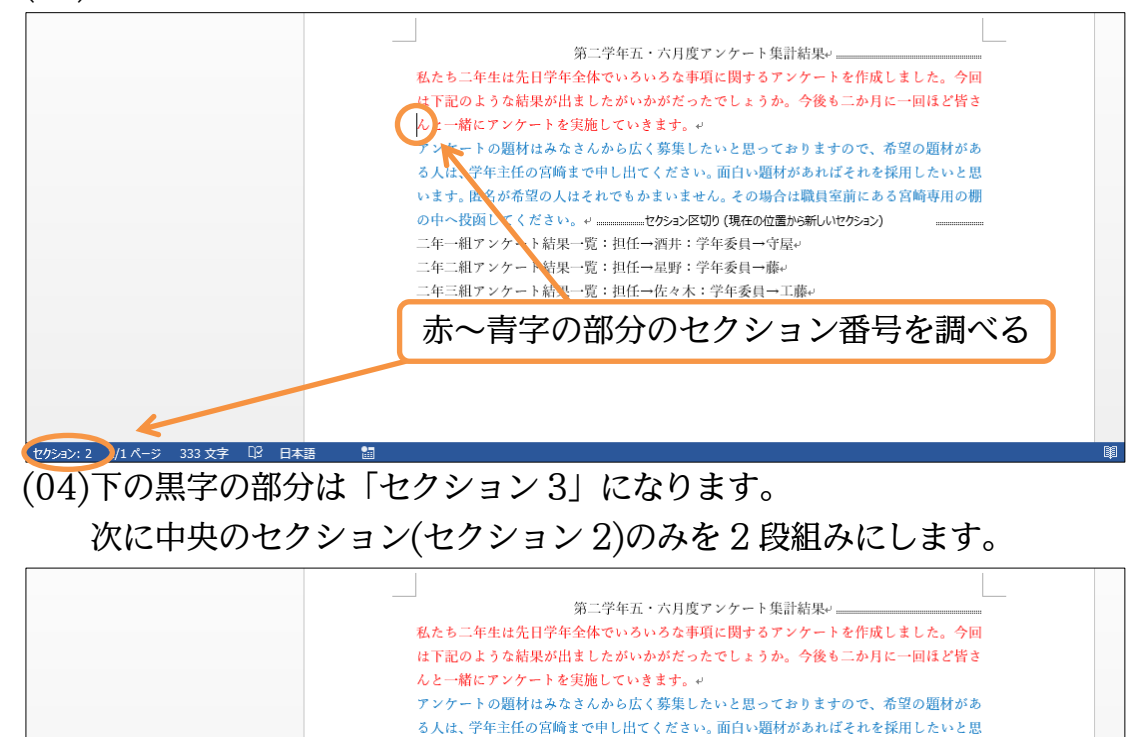

२२२ <del>♦</del> ≆े

下の黒字の部分のセクション番号を調べる

います。匿名が希望の人はそれでもかまいません。その場合は職員室前にある宮崎専用の棚 の中へ投函してください。v mmmmmmmセクション区切り(現在の位置から新しいセクション) 年一組アンケート結果一覧:担任→酒井:学年委員→守屋↩ 上→二組アンケート結果一覧:担任→星野:学年委員→藤ℯ ● 細アンケート結果一覧:担任→佐々木:学年委員→工藤。

#### <span id="page-19-0"></span>02章08節…文書内の一部のセクションのみ段組みにする

(01)文書内にセクション区切りが使われている場合には、段組みの設定をすると「カーソル があるセクションのみ」が段組み化されます。中央のセクション(セクション 2)にカー ソルを置いて[段組み][2 段]にしてください。

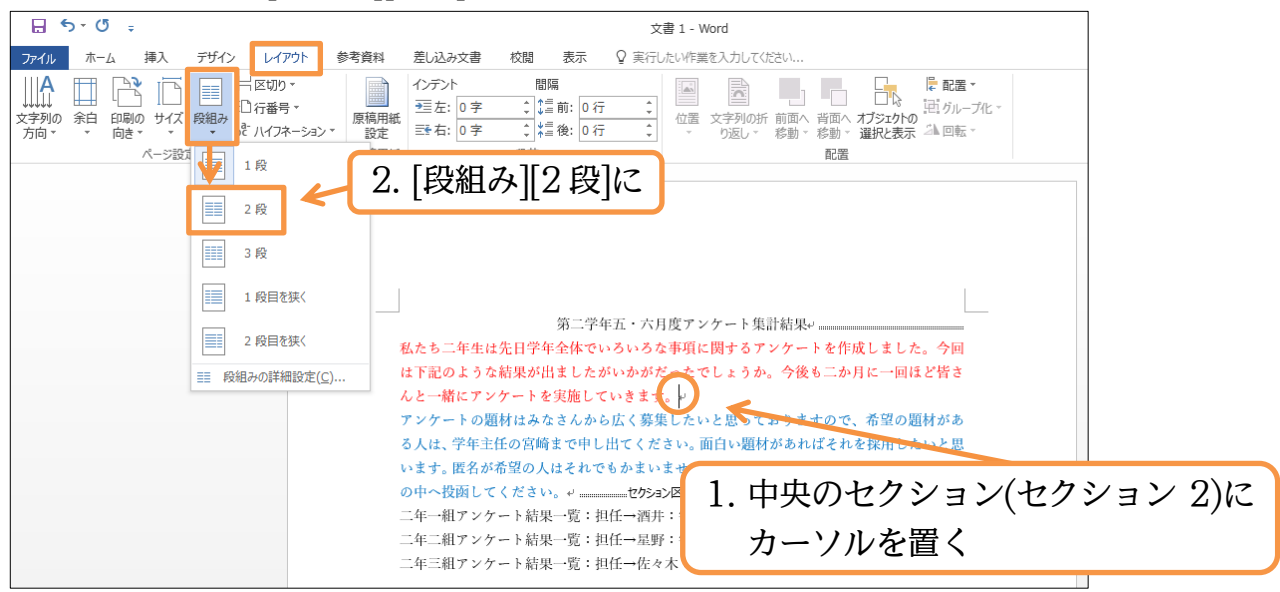

(02)セクション 2 だけが 2 段組みになりました。 段組みはセクション単位で設定するのです。

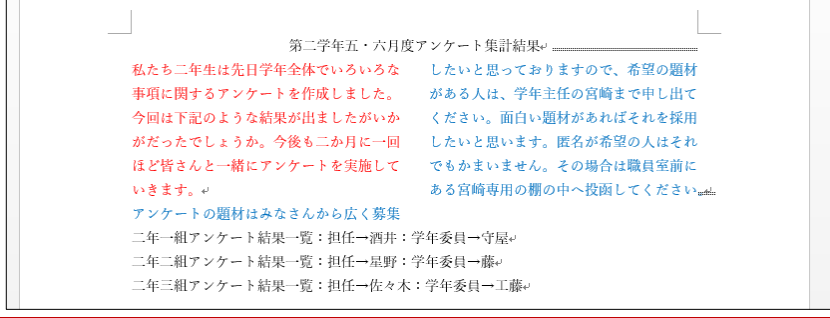

# <span id="page-19-1"></span>02章09節…段組みを戻す

(01)セクション 2 を 1 段組みにします。 セクション 2 内にカーソルを置いて[段組み][1 段]に設定してください。

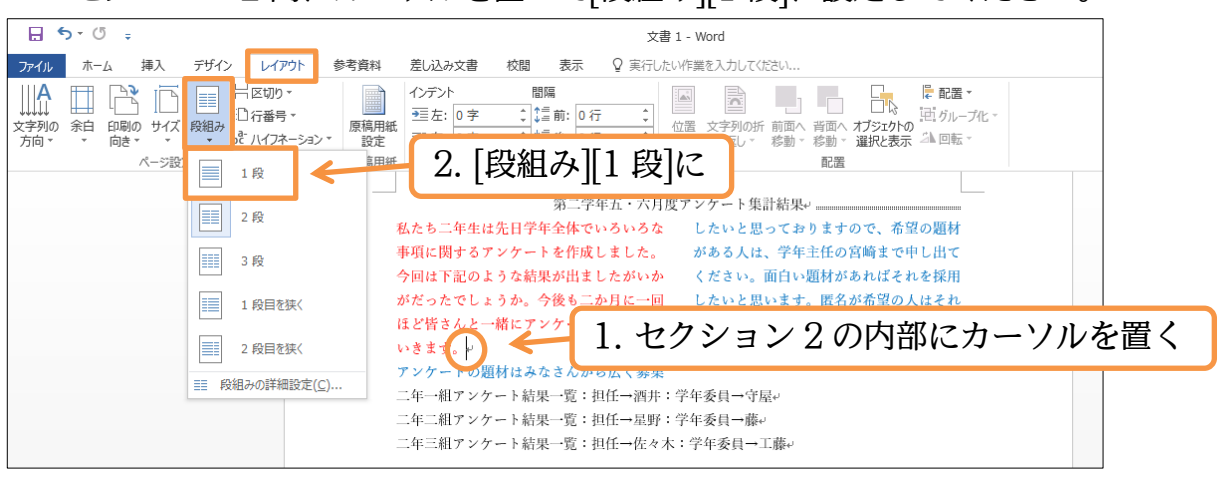

(02)段組みが解除されました。続けてセクション区切りを解除しましょう。

# セクション 1 とセクション 2 との間にあるセクション区切りの左にカーソルを合わせ て{Delete}します。

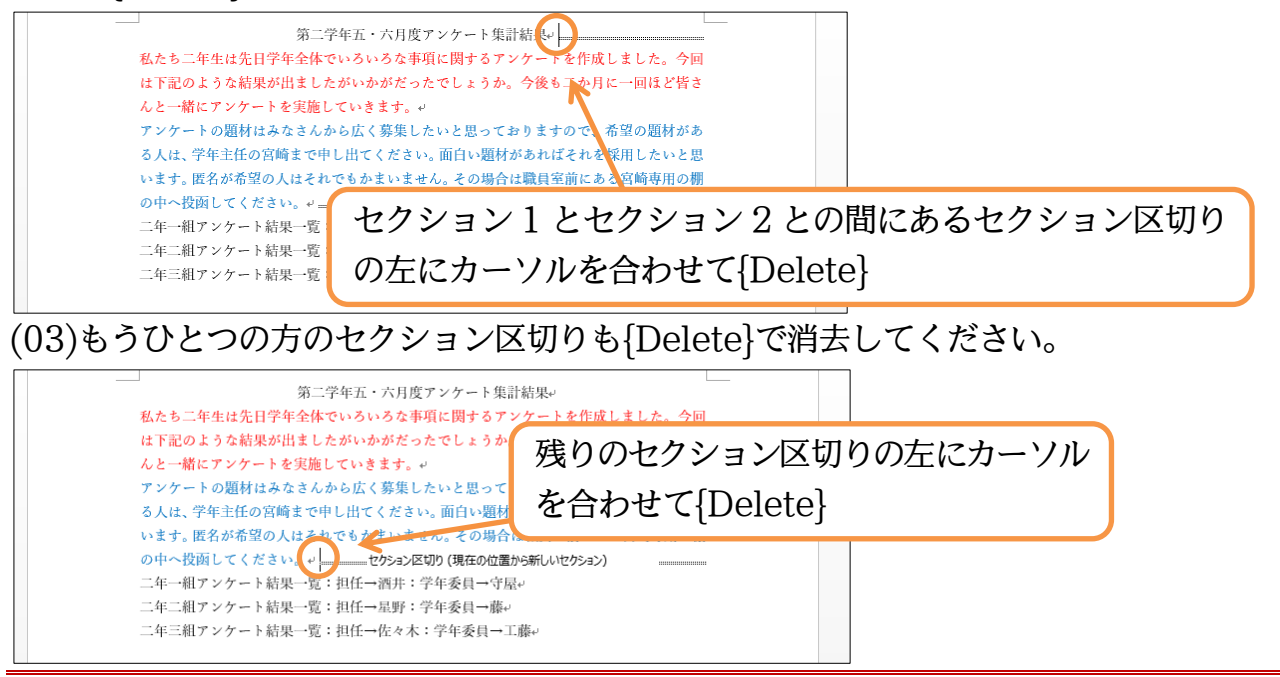

<span id="page-20-0"></span>02章10節…ワンタッチで[セクション区切り]→[段組み]をする

(01)前述のように一部を段組みにするには、そこを「セクション」として独立させてから段 組みをします。この「ある部分をセクション区切りで独立化→段組み」の流れは、一度 の操作でも設定することができます。該当個所を選択してから[段組み]するだけです。 赤字と青字の範囲を選択して[段組み]「2 段」にします。

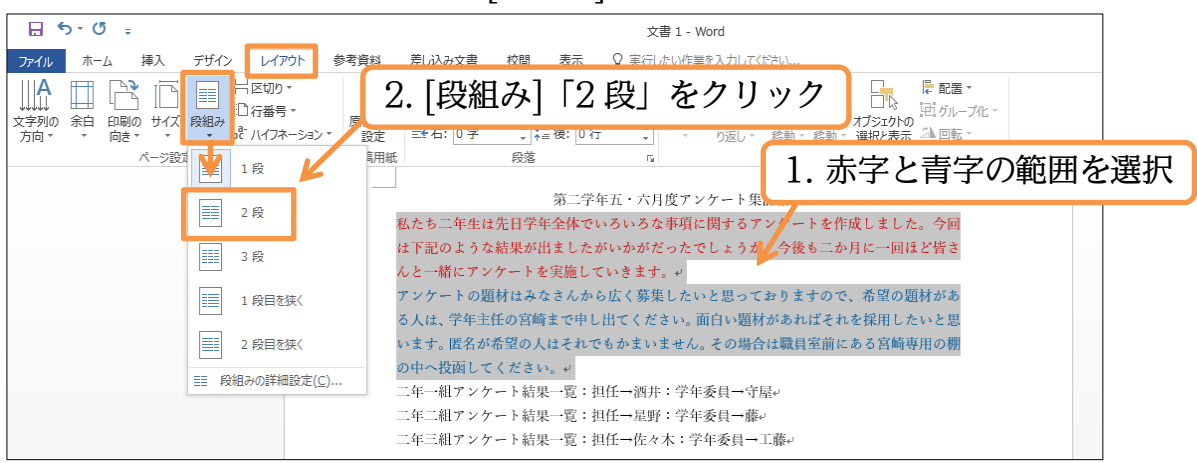

(02)すると選択個所の前後にセクション区切りが挿入され、作成された独立セクションが段 組み化されるのです。このように段組み化されていない個所を段組みにする際は、選択 してからボタンを押すだけで完了します。

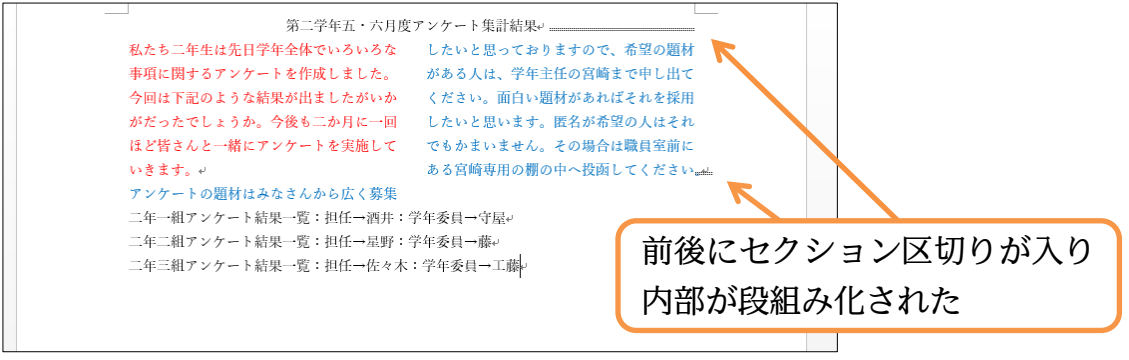

#### <span id="page-21-0"></span>02章11節…段組みの調整

(01)左の段と右の段との間に間隔がありますが、この間隔を広げます。すでにある段組みの 状態を調整する場合には、その内部にカーソルを置き[段組み][段組みの詳細設定]を使 います。クリックしましょう。

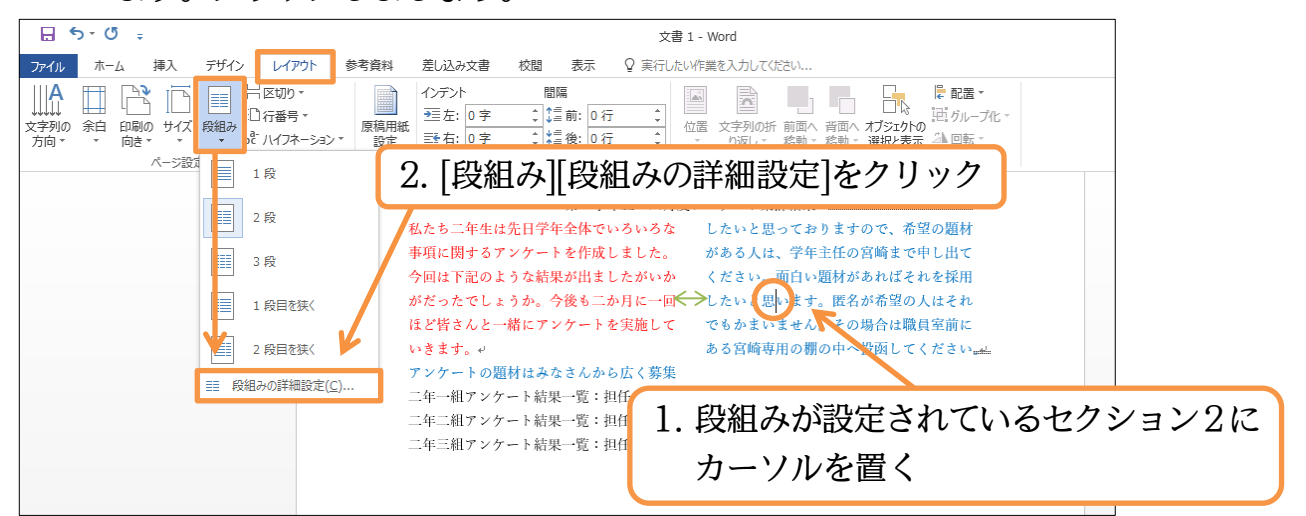

(02)[間隔]を「6 字」に広げます。自動的に[段の幅]が狭くなります。また[境界線を引く]に チェックを入れて OK しましょう。段と段とのあいだに境界線が引かれます。

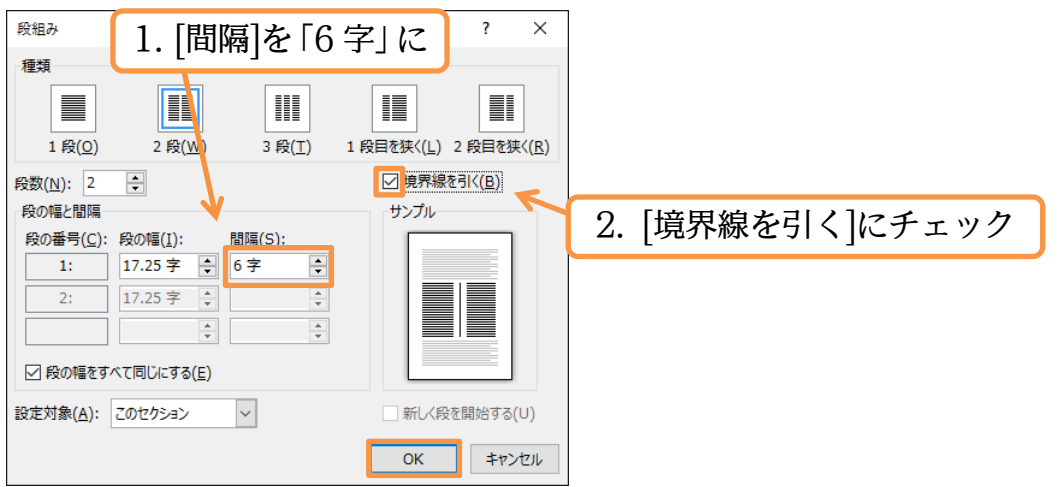

(03)左の段と右の段との間隔が広がりました。さて今度は、左の段のみの幅を縮めます。 もう一度[段組みの詳細設定]を使います。

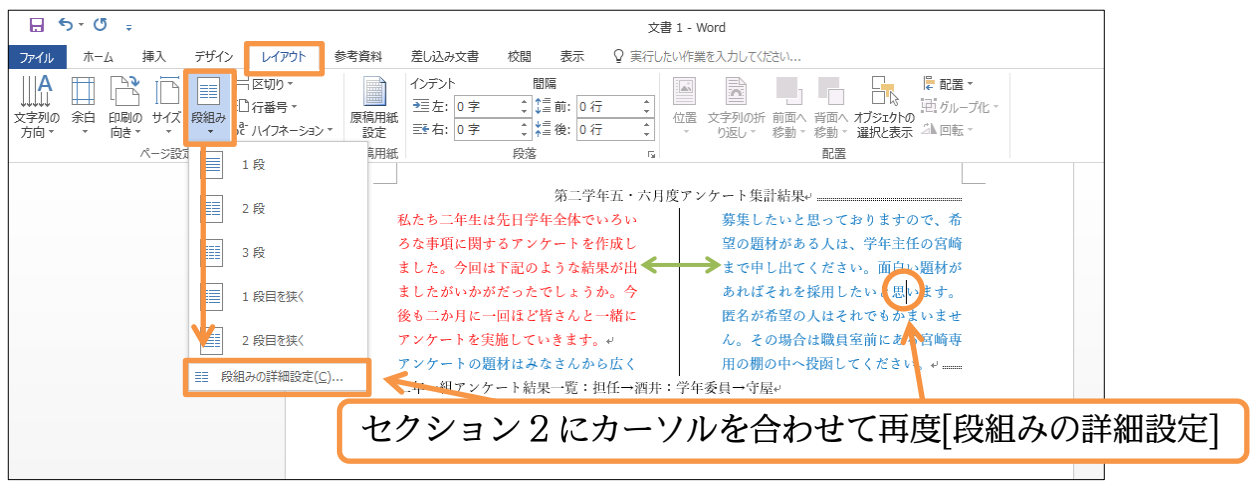

(04)左と右とで異なる幅を使用する場合には、まず[段の幅をすべて同じにする]のチェック を解除します。その状態で「1 段目」(左の段)の[段の幅]を「12 字」に縮めてから OK してください。自動的に 2 段目(右の段)の幅は広がります。

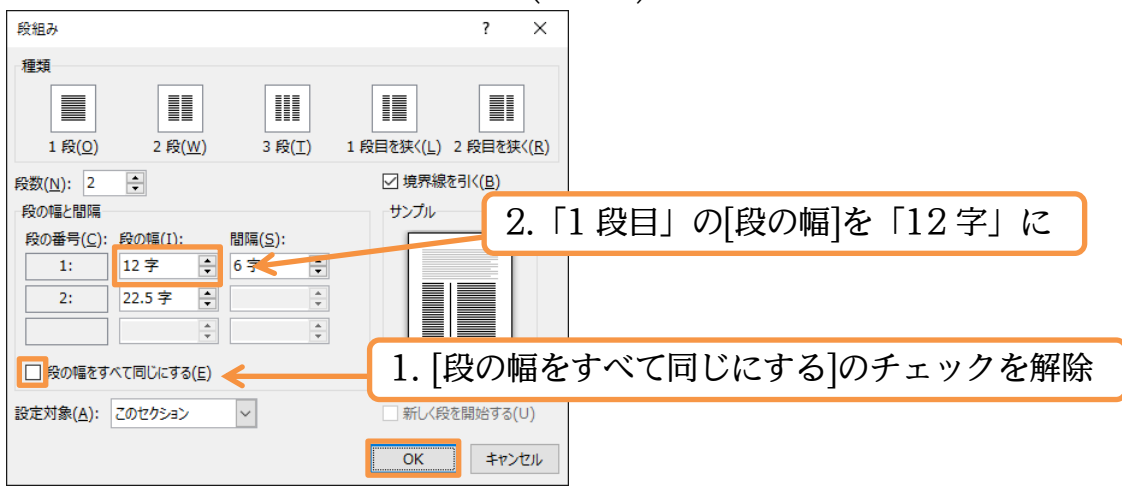

(05)左の段の幅が縮まりました。段組みが設定済みのセクションにカーソルを置いて[段組 みの詳細設定]を使えば段の調整ができるのです。また「5 段組み」にするといった操 作もできます。あとは青字の文の先頭に[段区切り]を入れましょう。入れた場所が右の 段の先頭になります。上の文が左の段へ戻されます。

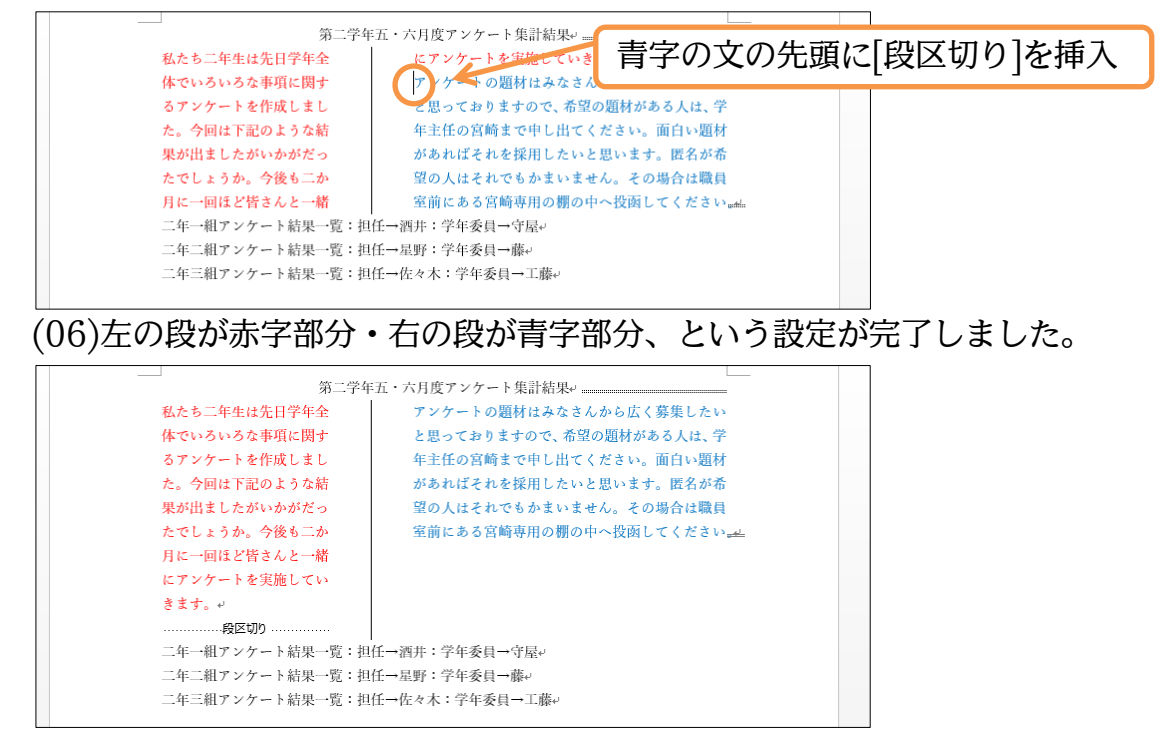

<span id="page-23-0"></span>02章12節…セクションと行送り・行数

(01)この文章の[行送り]を広げる予定です。フォントが「游明朝」のままでは行送りが適切 に制御できないため、全文を「MS ゴシック」としてください。それからセクション 1 にカーソルがある状態で【レイアウト】[ページ設定]をクリックします。

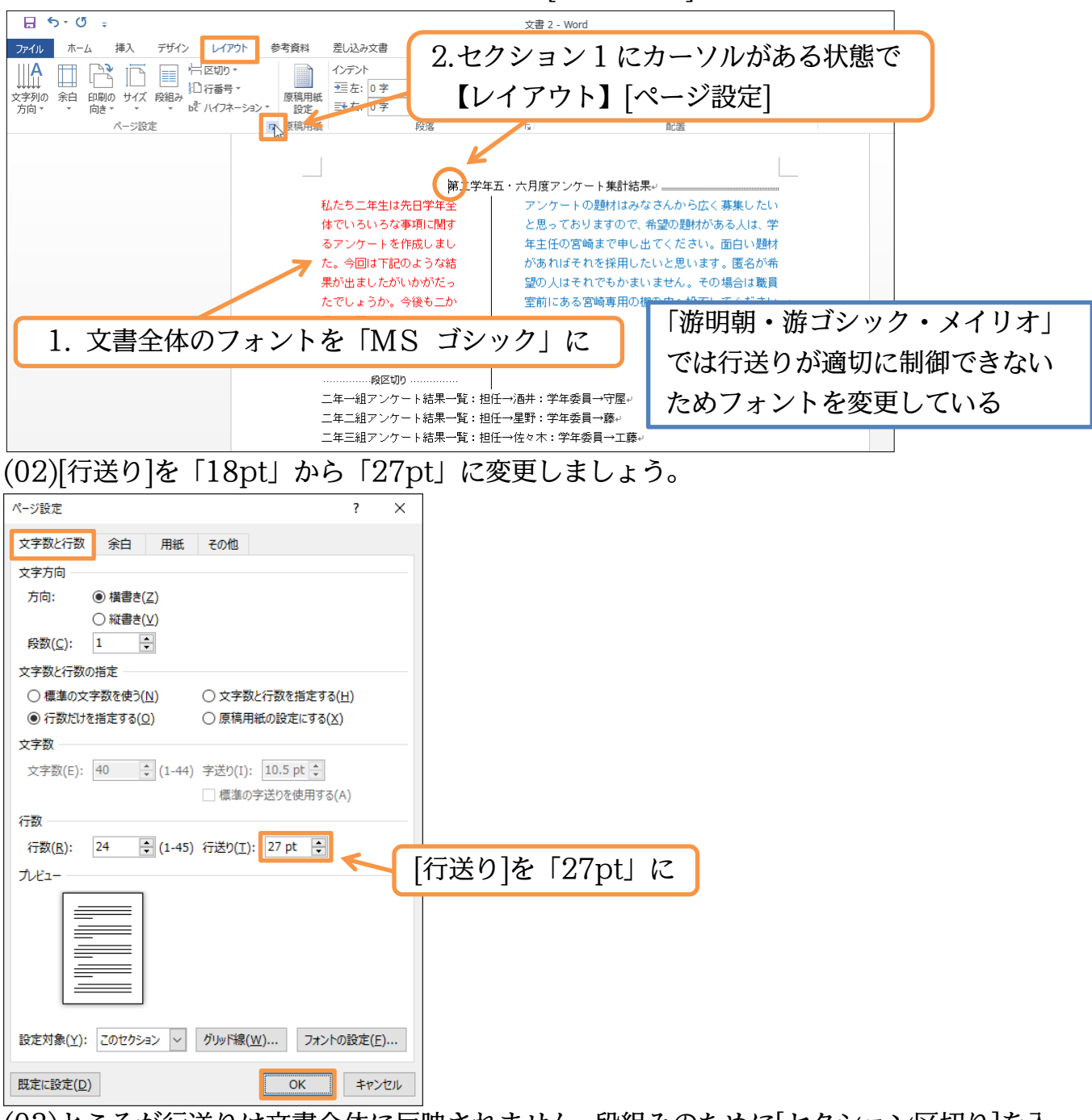

(03)ところが行送りは文書全体に反映されません。段組みのために[セクション区切り]を入 れると「カーソルがあるセクションのみ」に反映されます(ここではセクション1のみ)。 全体に反映させるために再度[ページ設定]ダイアログボックスを表示してください。

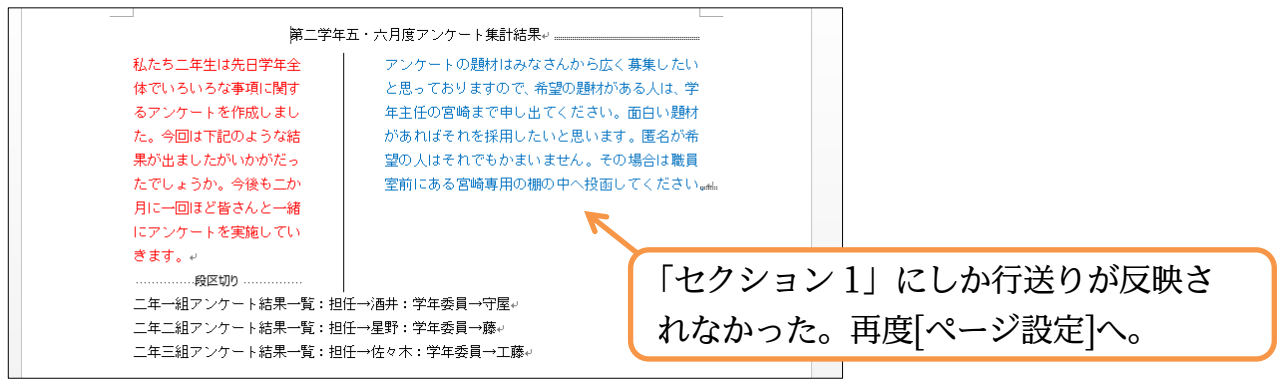

(04)段組みがある文書内で全体の[行送り・行数]を変更する場合には、[設定対象]を「この セクション」から「文書全体」に変更する必要があります。それから再度[行送り]を「27」 として OK してください。

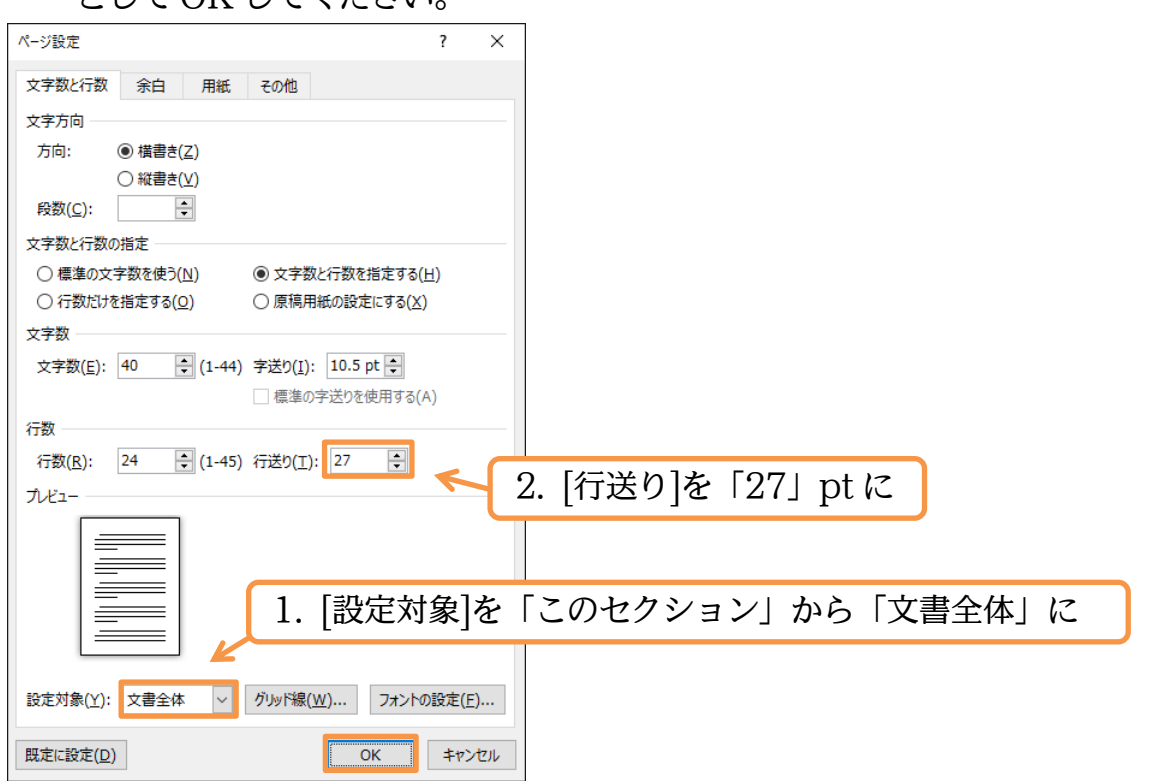

(05)一部を段組みにした文書内において全体の[行送り・行数]を調整する際には[設定対象] を「文書全体」にする必要があるのです。

この章では「セクション」という新しい単位と、「段組み」との関係について学習しま した。完成後はこのファイルを閉じましょう(必要に応じて保存)。

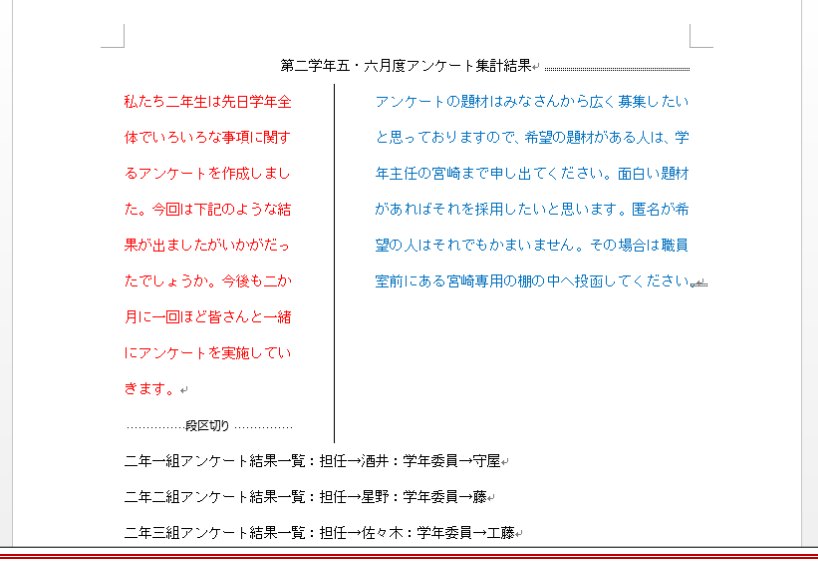

#### <span id="page-24-0"></span>02章13節…まとめ

- ◆「段組み」は「セクション」という特別な単位に対して設定します。
- ◆ [セクション]は「セクション区切り」という印刷されない区切り記号によって分けられます。
- 段組みを設定したい場合には、対象範囲の前後に「セクション区切り」が必要です。
- ◆ 2段目以降の先頭個所を指定する際には[段区切り]を使います。
- ◆ [セクション区切り]を使ってから[行送り・行数]を制御する際には[設定対象]に注意します。

<span id="page-25-0"></span>02章14節…練習問題

①) 資格取得奨励金:A4・余白…標準。予想完成時間⇒ 分.実際⇒ 分

タイトルのフォントサイズは48ptであり、それ以外のフォントサイズは16ptです。 行送りは 32~34pt 程度とします。

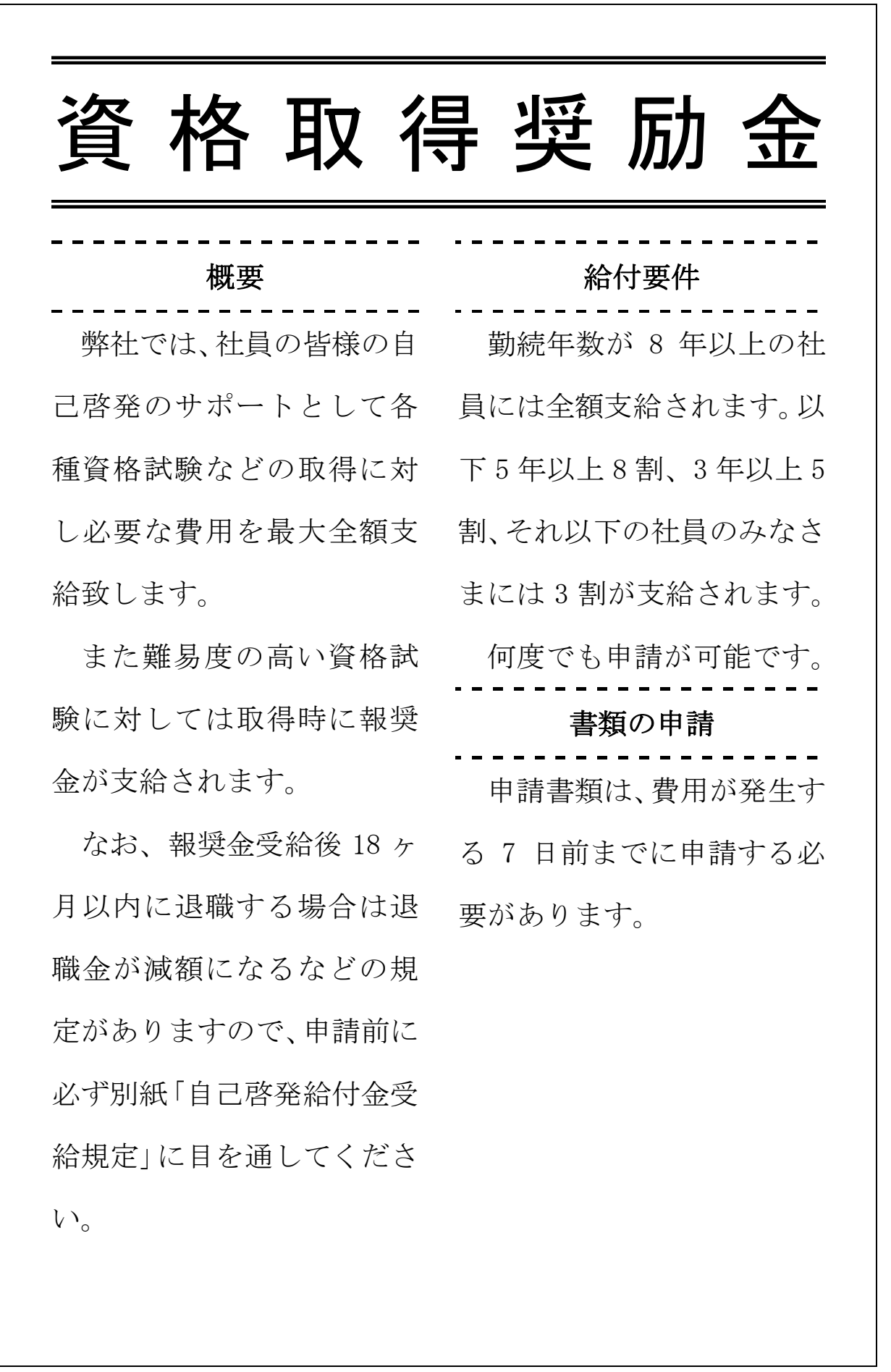

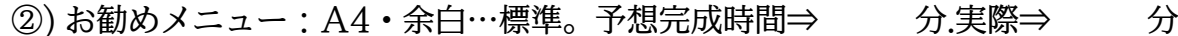

左の段の幅は「11 字」です。

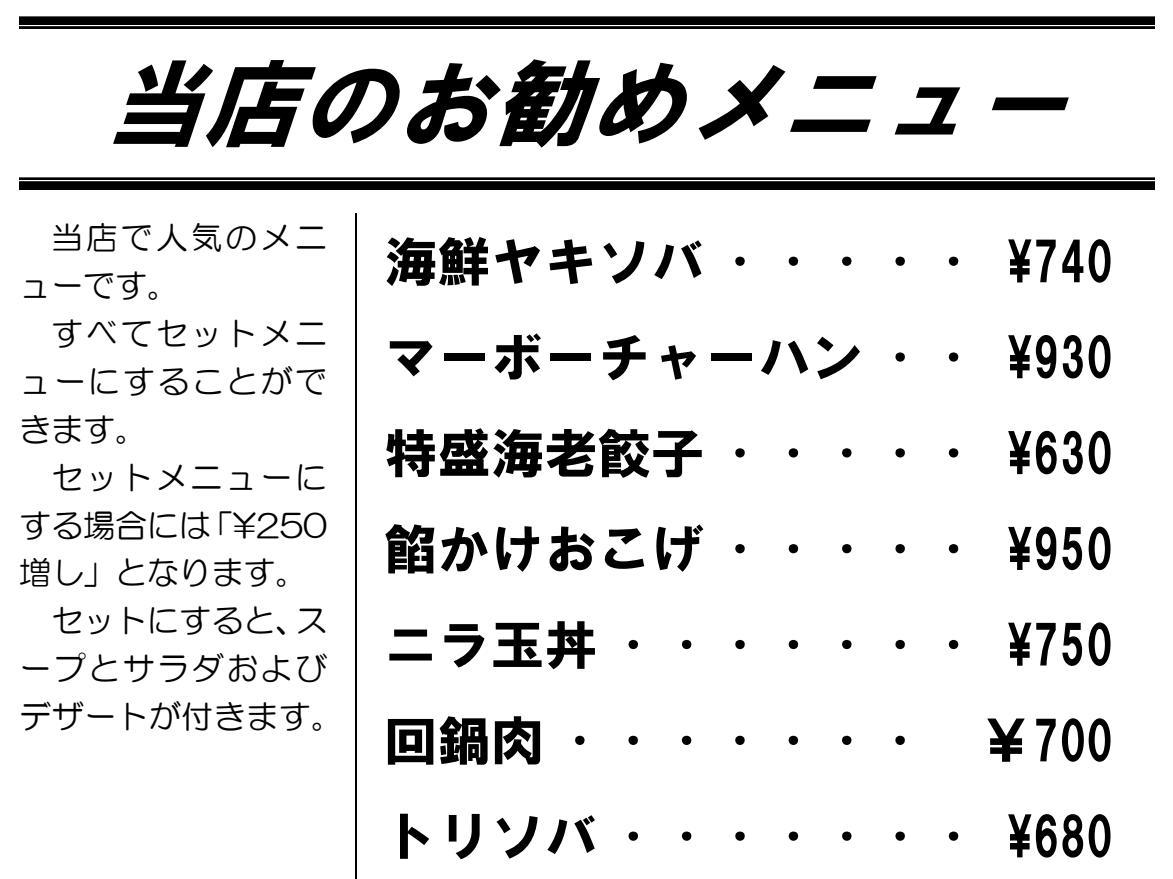

今月の特別メニュー

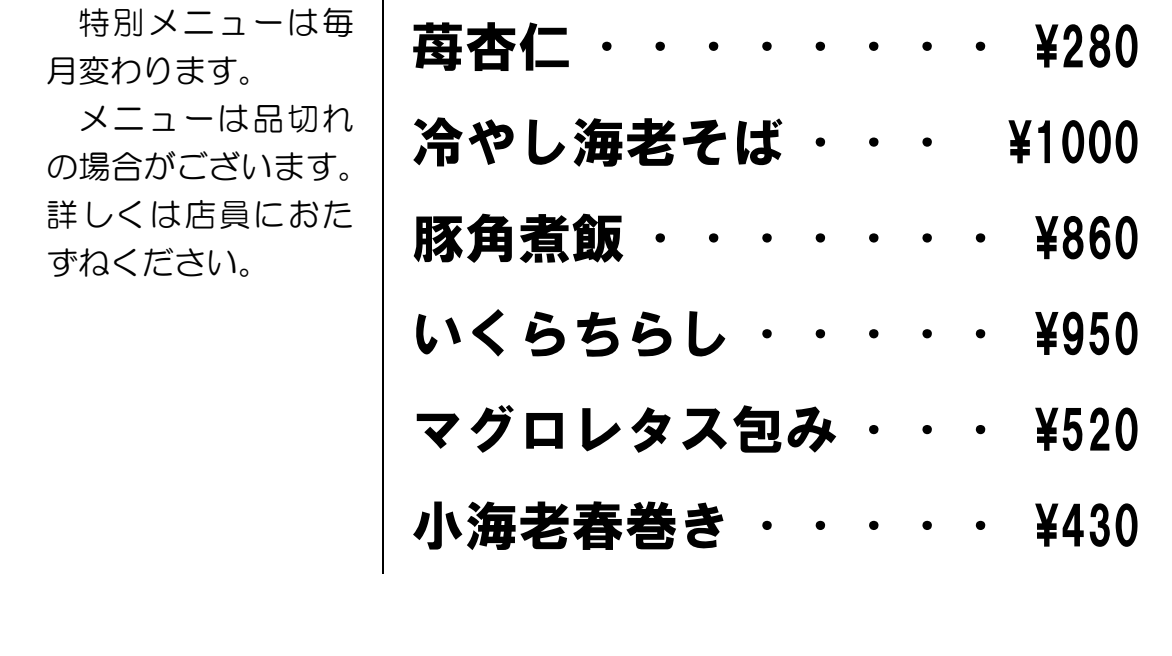